Pasos iniciales PC portátil Compaq © Copyright 2011 Hewlett-Packard Development Company, L.P.

Bluetooth es una marca comercial de su propietario utilizada por Hewlett-Packard Company bajo licencia. Microsoft y Windows son marcas comerciales registradas de Microsoft Corporation en EE. UU. El logotipo de SD es una marca comercial de su propietario.

La información contenida en el presente documento está sujeta a cambios sin previo aviso. Las únicas garantías para los productos y servicios de HP están estipuladas en las declaraciones expresas de garantía que acompañan a dichos productos y servicios. La información contenida en este documento no debe interpretarse como una garantía adicional. HP no se responsabilizará por errores técnicos o de edición ni por omisiones contenidas en el presente documento.

Primera edición: marzo de 2011

Número de referencia del documento: 638067-E51

#### **Aviso del producto**

Esta guía describe los recursos comunes a la mayoría de los modelos. Es posible que algunos recursos no estén disponibles en su equipo.

#### **Términos del software**

Al instalar, copiar, descargar o utilizar de cualquier otro modo cualquier producto de software preinstalado en este equipo, usted acepta estar obligado por los términos del Contrato de licencia de usuario final HP (EULA). Si no acepta estos términos de licencia, su único recurso es devolver el producto completo no utilizado (hardware y software) dentro de 14 días para obtener un reembolso sujeto a la política de reembolsos de su lugar de compra.

Para obtener información adicional o para solicitar un reembolso completo del equipo, comuníquese con su punto de ventas local (el vendedor).

## **Advertencias de seguridad**

**¡ADVERTENCIA!** Para reducir la posibilidad de lesiones por calor o sobrecalentamiento del equipo, no coloque el equipo directamente sobre sus piernas ni obstruya los orificios de ventilación. Use el equipo sólo sobre una superficie plana y firme. No permita que ninguna superficie dura, como una impresora opcional adyacente, o una superficie blanda, como cojines, alfombras o ropa, bloqueen el flujo de aire. Igualmente, no permita que el adaptador de CA entre en contacto con la piel o una superficie blanda como cojines, alfombras o ropa durante el funcionamiento. El equipo y el adaptador de CA cumplen con los límites de temperatura de superficie accesible por el usuario definidos por el Estándar Internacional para la Seguridad de Tecnología de la Información (IEC 60950).

# Tabla de contenido

### 1 Bienvenido

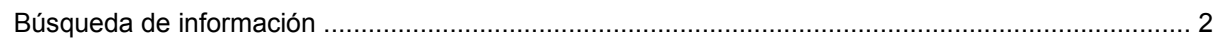

### 2 Conozca su equipo

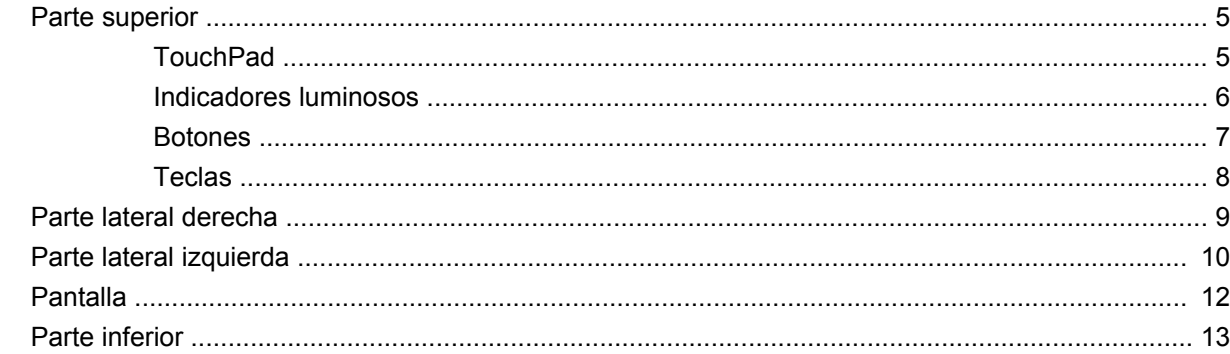

#### 3 Redes

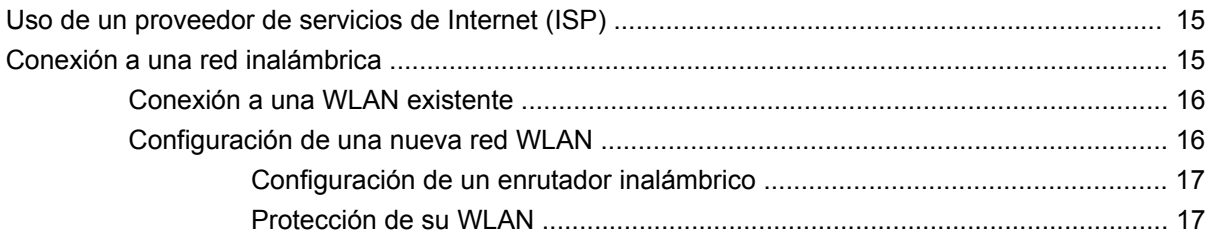

### 4 Teclado y dispositivos señaladores

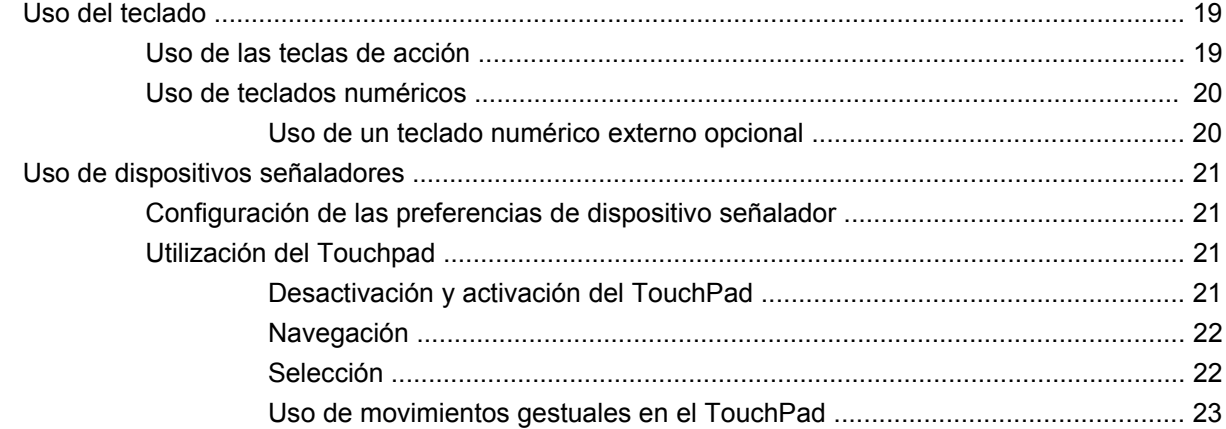

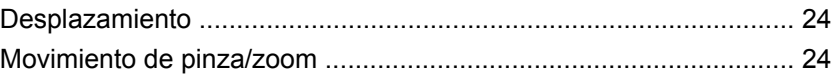

### **[5 Mantenimiento](#page-30-0)**

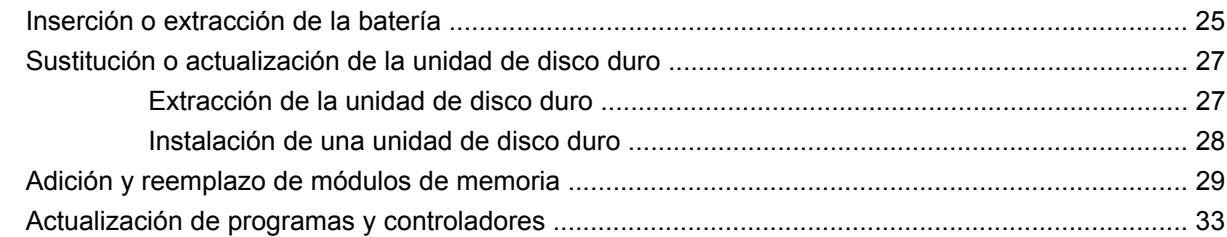

### **[6 Copias de seguridad y recuperación](#page-39-0)**

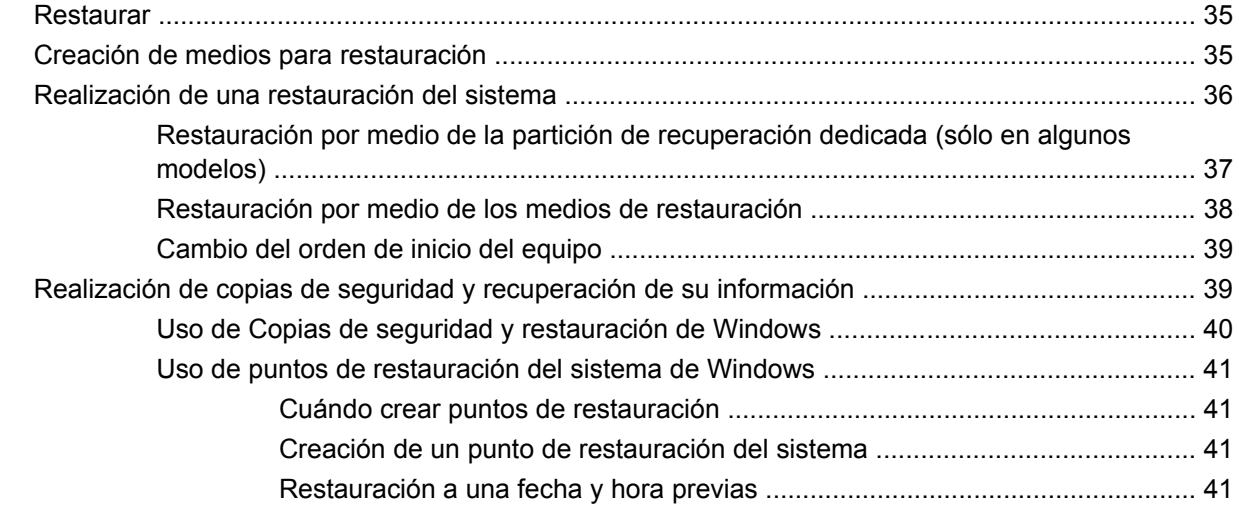

### **[7 Atención al cliente](#page-47-0)**

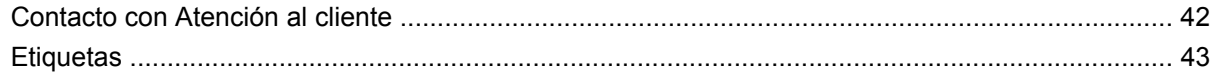

### **[8 Especificaciones](#page-49-0)**

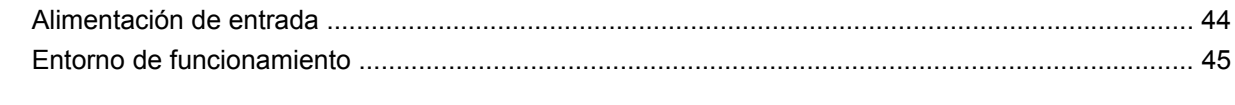

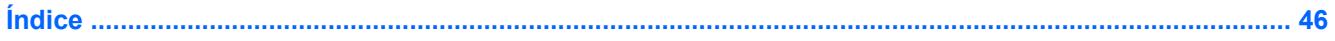

# <span id="page-6-0"></span>**1 Bienvenido**

#### ● [Búsqueda de información](#page-7-0)

Después de configurar y registrar el equipo, es importante que realice los siguientes pasos:

- **Conéctese a Internet**: configure su red cableada o inalámbrica para poder conectarse a Internet. Para obtener más información, consulte [Redes en la página 14.](#page-19-0)
- Actualice su software antivirus: proteja su equipo de daños provocados por virus. El software viene preinstalado en el equipo e incluye una suscripción limitada para actualizaciones gratuitas. Para obtener más información, consulte la *Guía de referencia del PC portátil HP*. Para obtener instrucciones acerca de cómo acceder a esta guía, consulte [Búsqueda de información](#page-7-0) [en la página 2.](#page-7-0)
- **Conozca su equipo**: conozca los recursos de su equipo. Consulte [Conozca su equipo](#page-9-0) [en la página 4](#page-9-0) y [Teclado y dispositivos señaladores en la página 18](#page-23-0) para obtener información adicional.
- **Cree discos o una unidad flash de recuperación**: restaure el sistema operativo y el software a la configuración de fábrica en caso de error o de inestabilidad del sistema. Para obtener instrucciones, consulte [Copias de seguridad y recuperación en la página 34](#page-39-0).
- **Busque software instalado**: acceda a una lista del software preinstalado en el equipo. Seleccione **Inicio > Todos los programas**. Para obtener detalles acerca del uso del software incluido con el equipo, consulte las instrucciones del fabricante del software, que pueden suministrarse con el software o en el sitio web del fabricante.

# <span id="page-7-0"></span>**Búsqueda de información**

El equipo viene con varios recursos para ayudarlo a realizar distintas tareas.

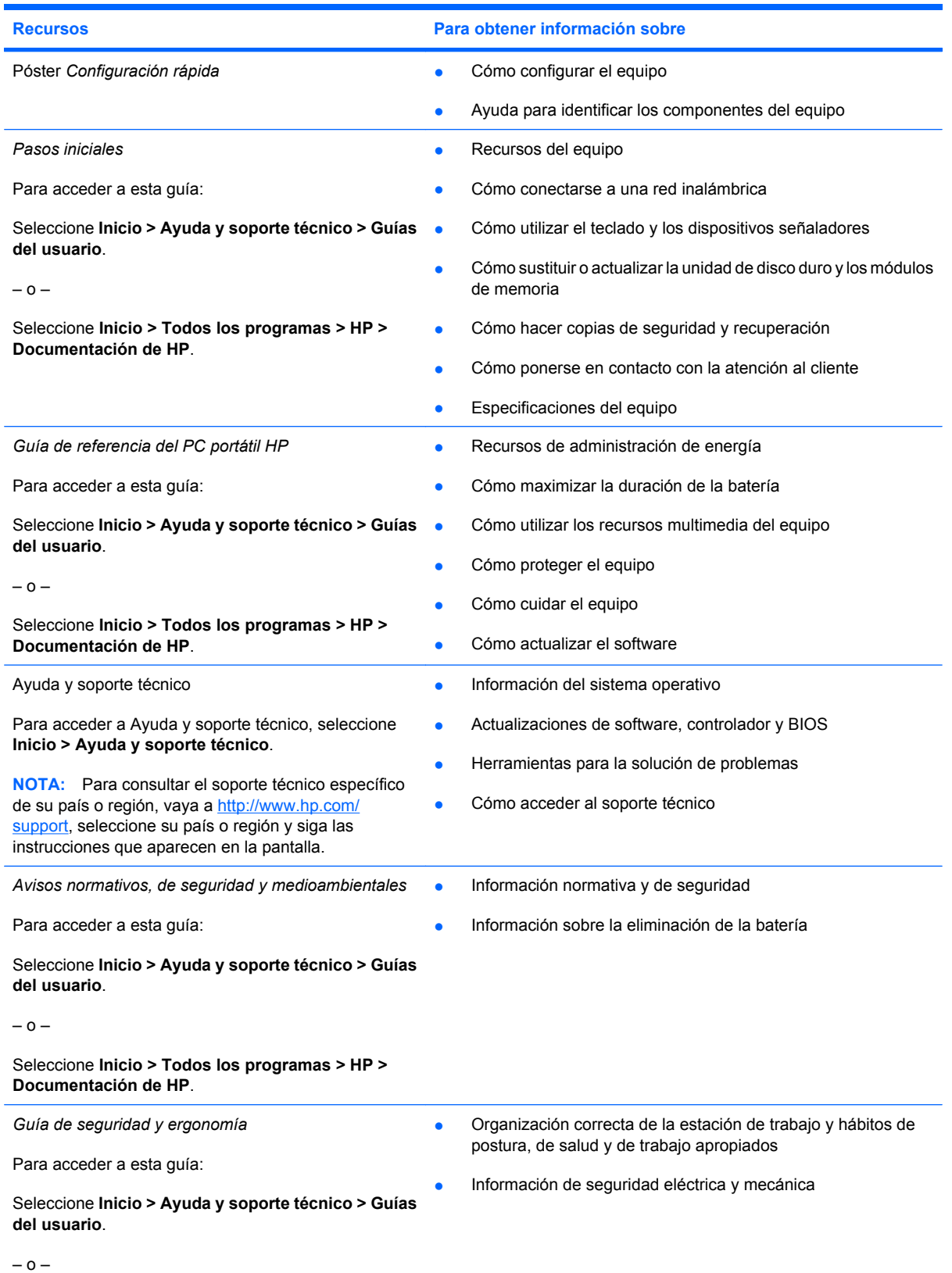

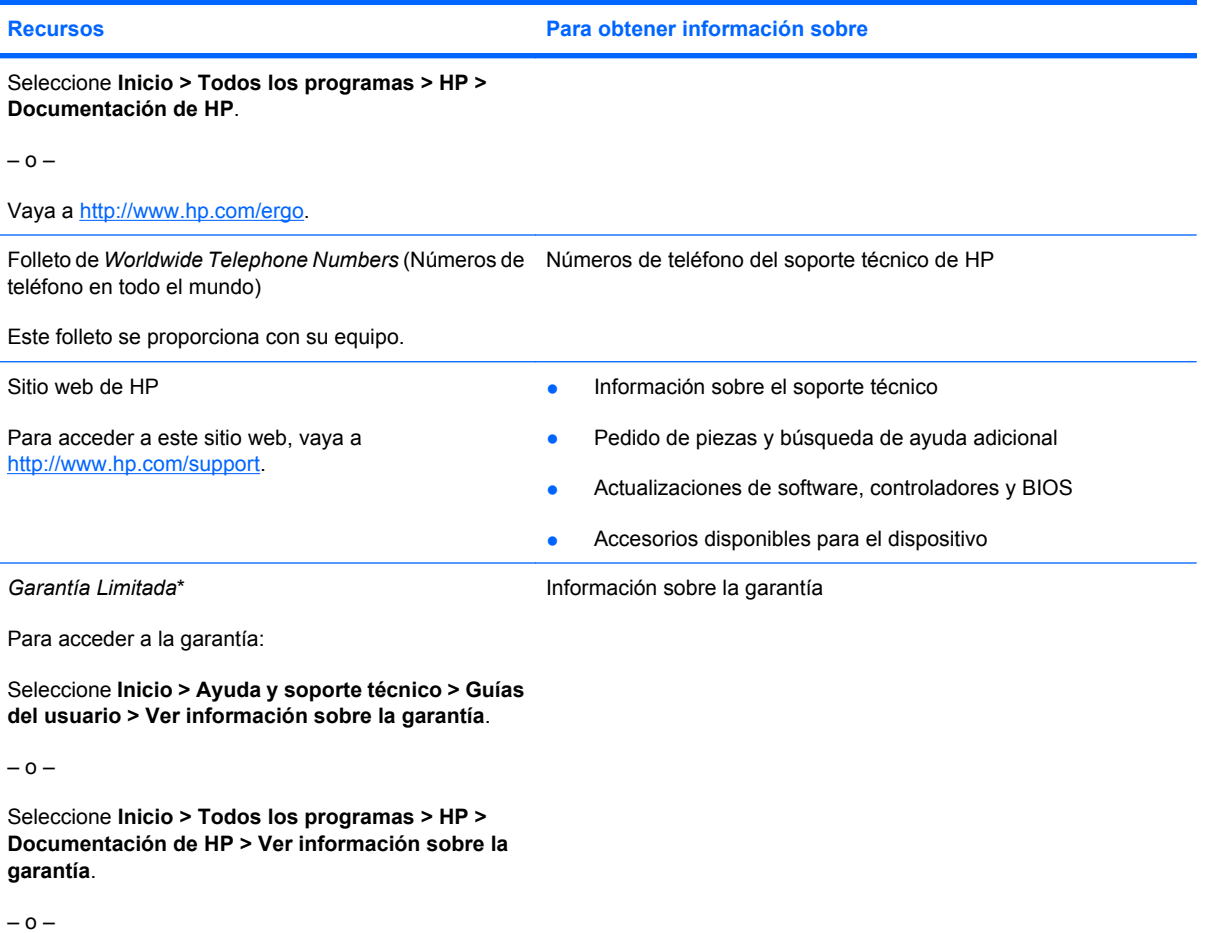

Vaya a<http://www.hp.com/go/orderdocuments>.

\*Puede encontrar la Garantía limitada HP expresamente provista correspondiente a su producto con las guías electrónicas de su equipo o en el CD/DVD provisto en la caja. Algunos países/regiones pueden proporcionar una Garantía limitada HP impresa en la caja. En los países/regiones donde no se proporciona la garantía en formato impreso, es posible solicitar una copia impresa en <http://www.hp.com/go/orderdocuments>o enviar una carta a la siguiente dirección:

- **América del Norte**: Hewlett-Packard, MS POD, 11311 Chinden Blvd, Boise, ID 83714, EE. UU.
- **Europa, Medio Oriente, África**: Hewlett-Packard, POD, Via G. Di Vittorio, 9, 20063, Cernusco s/Naviglio (MI), Italia
- **Región del Pacífico Asiático**: Hewlett-Packard, POD, P.O. Box 200, Alexandra Post Office, Singapur 911507

Incluya el número de su producto, el período de garantía (que se encuentra en la etiqueta del número de serie), su nombre y su dirección postal.

# <span id="page-9-0"></span>**2 Conozca su equipo**

- [Parte superior](#page-10-0)
- [Parte lateral derecha](#page-14-0)
- [Parte lateral izquierda](#page-15-0)
- [Pantalla](#page-17-0)
- <u>[Parte inferior](#page-18-0)</u>

# <span id="page-10-0"></span>**Parte superior**

# **TouchPad**

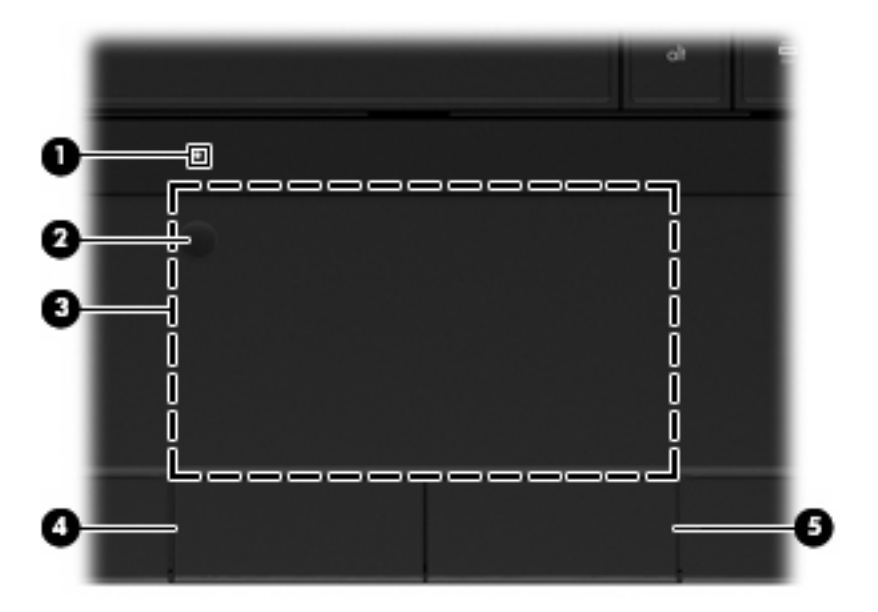

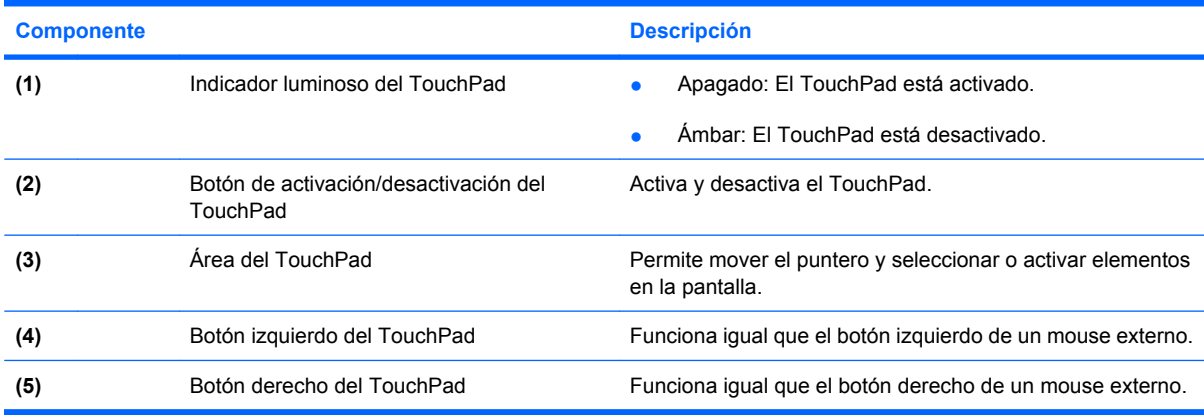

# <span id="page-11-0"></span>**Indicadores luminosos**

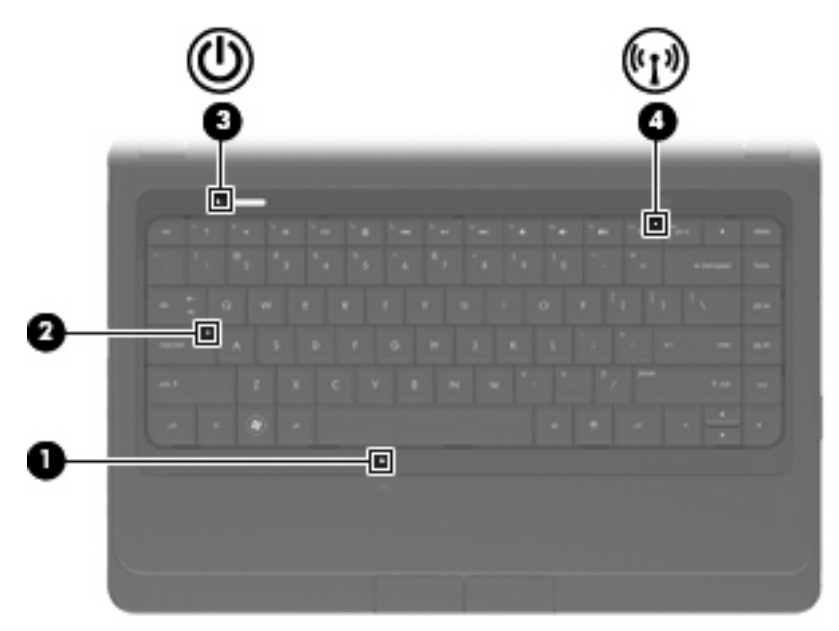

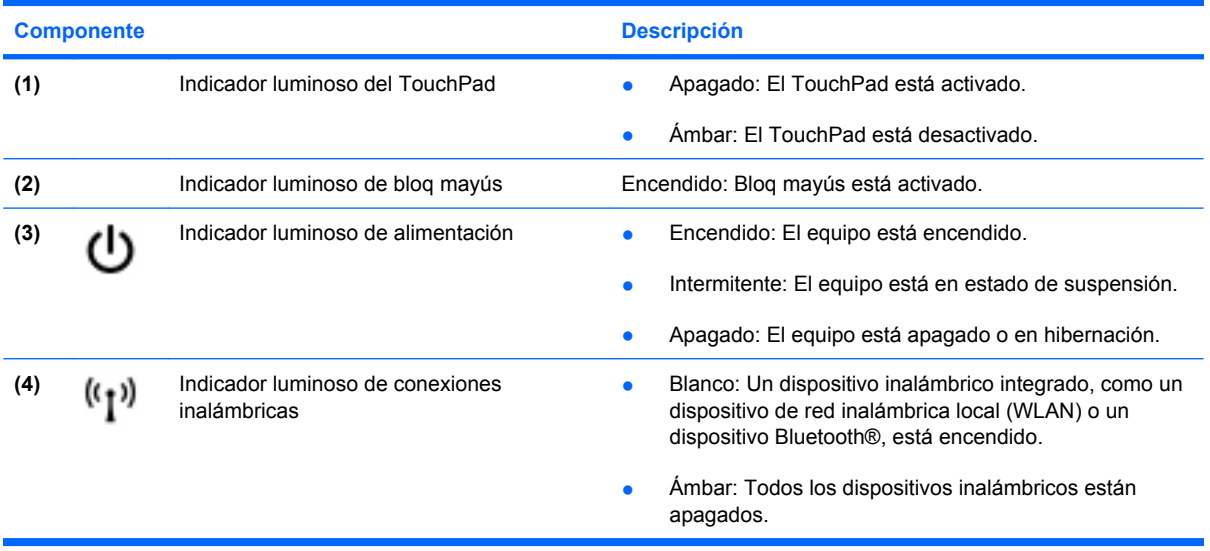

## <span id="page-12-0"></span>**Botones**

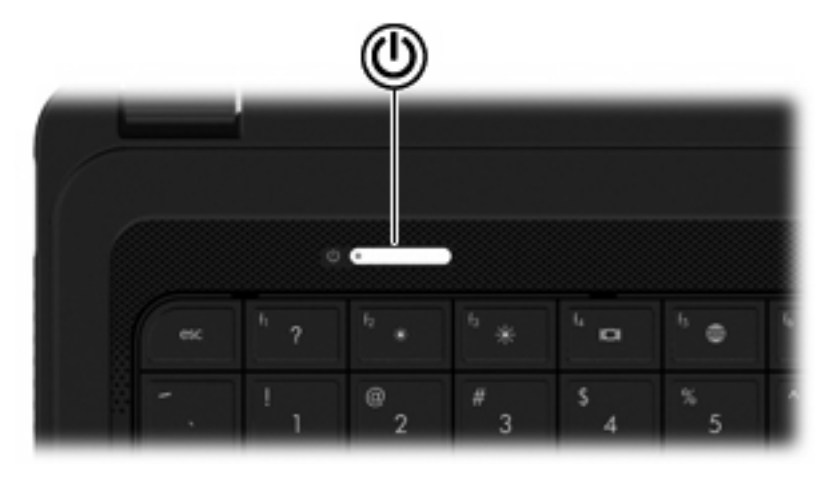

#### **Componente** Descripción

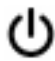

- Botón de alimentación **botón el esta apagado, presione el botón para encender** el equipo.
	- Cuando el equipo está encendido, presione brevemente el botón para iniciar la suspensión.
	- Cuando el equipo está en estado de suspensión, presione brevemente el botón para salir de la suspensión.
	- Cuando el equipo está en hibernación, presione brevemente el botón para salir de la hibernación.

Si el equipo ha dejado de responder y los procedimientos de apagado de Windows® no funcionan, mantenga presionado el botón de alimentación durante por lo menos cinco segundos para apagar el equipo.

Para saber más sobre sus configuraciones de energía, seleccione **Inicio > Panel de control > Sistema y seguridad > Opciones de energía** o consulte la *Guía de referencia del PC portátil HP*.

## <span id="page-13-0"></span>**Teclas**

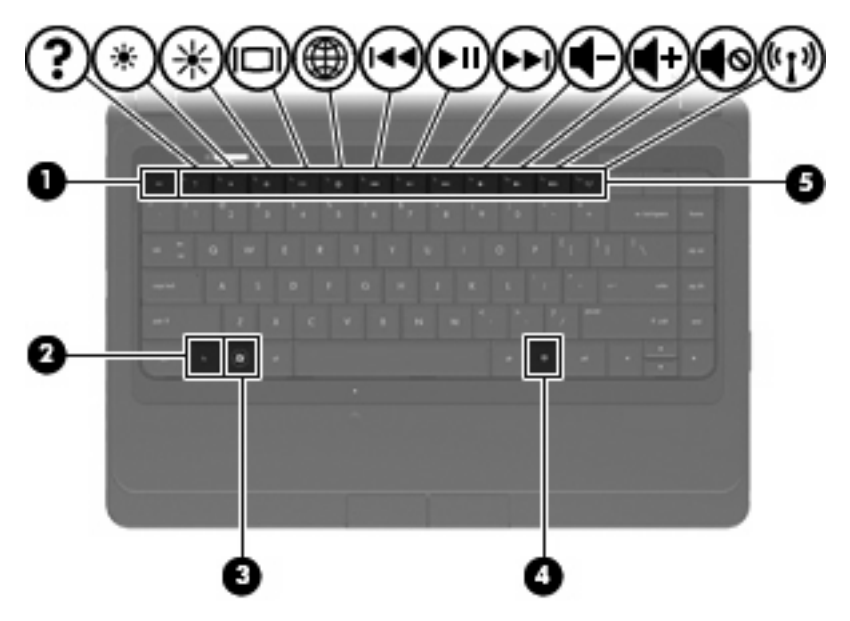

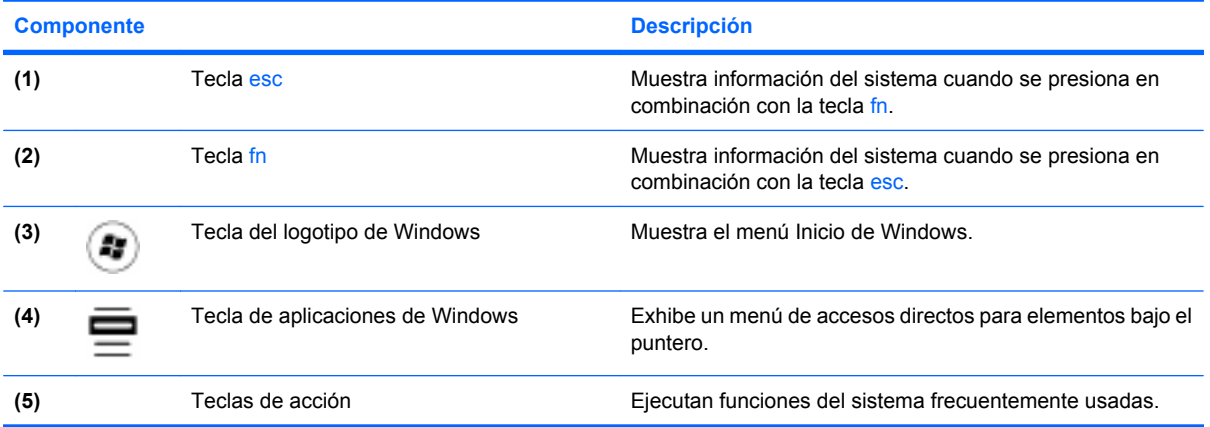

# <span id="page-14-0"></span>**Parte lateral derecha**

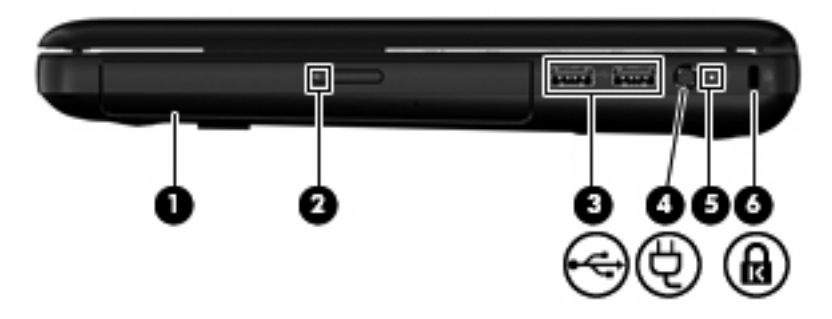

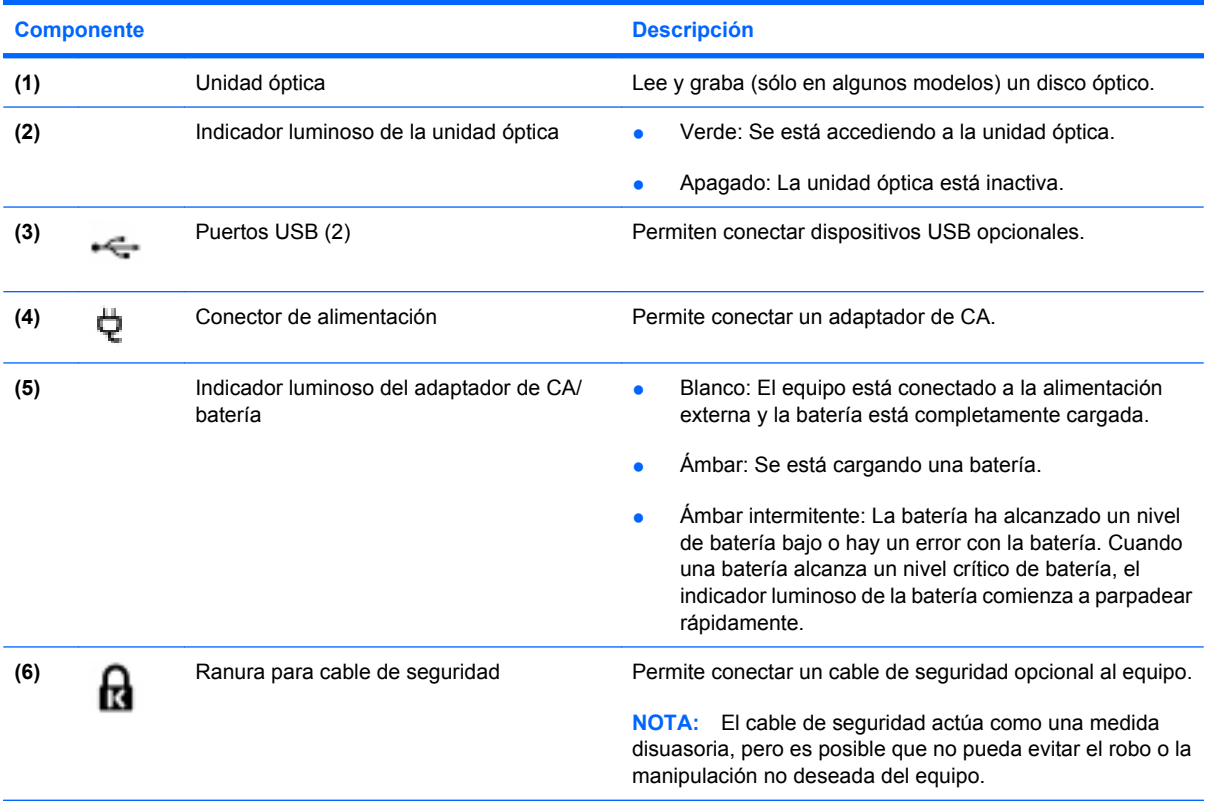

# <span id="page-15-0"></span>**Parte lateral izquierda**

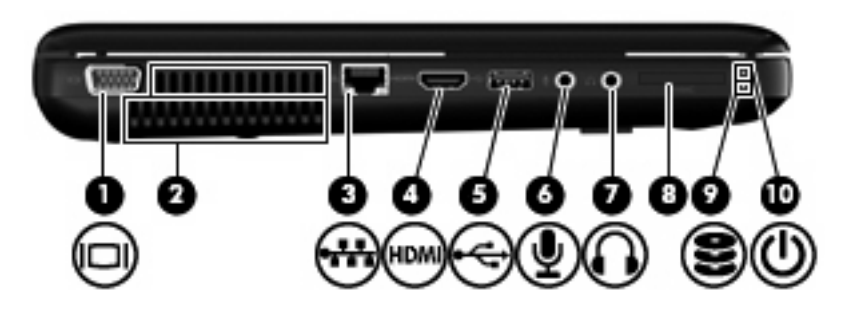

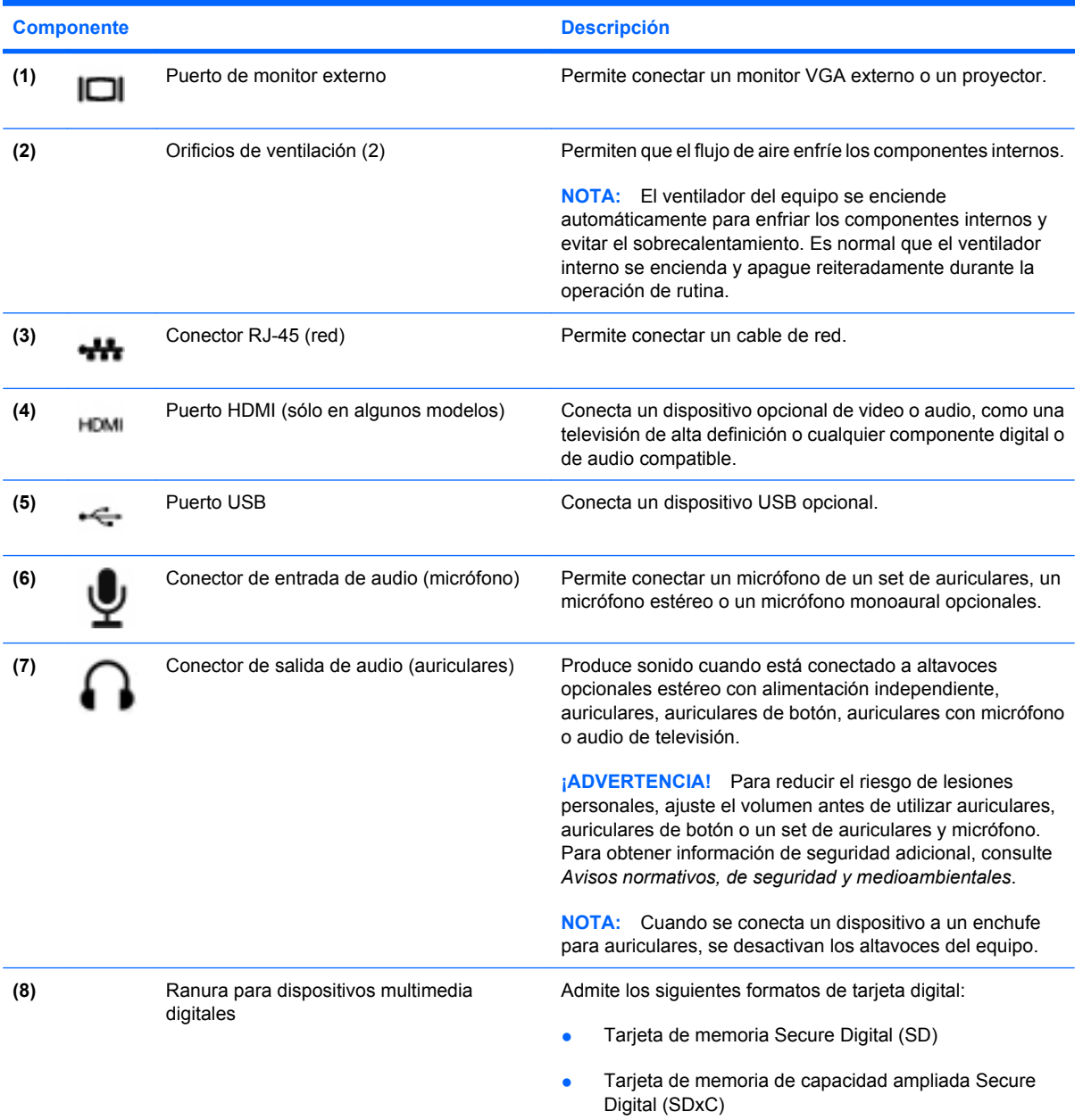

<span id="page-16-0"></span>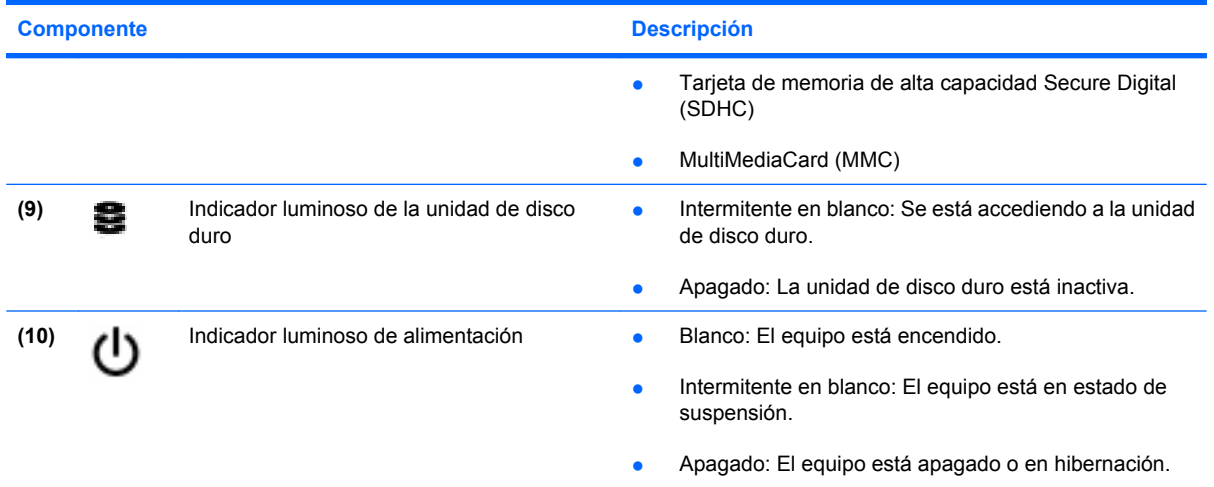

# <span id="page-17-0"></span>**Pantalla**

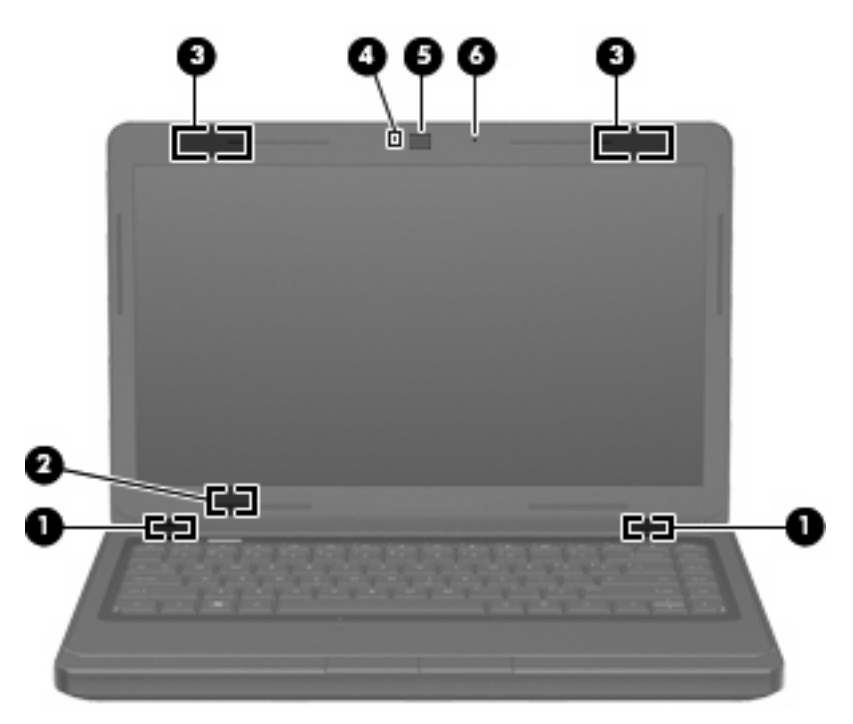

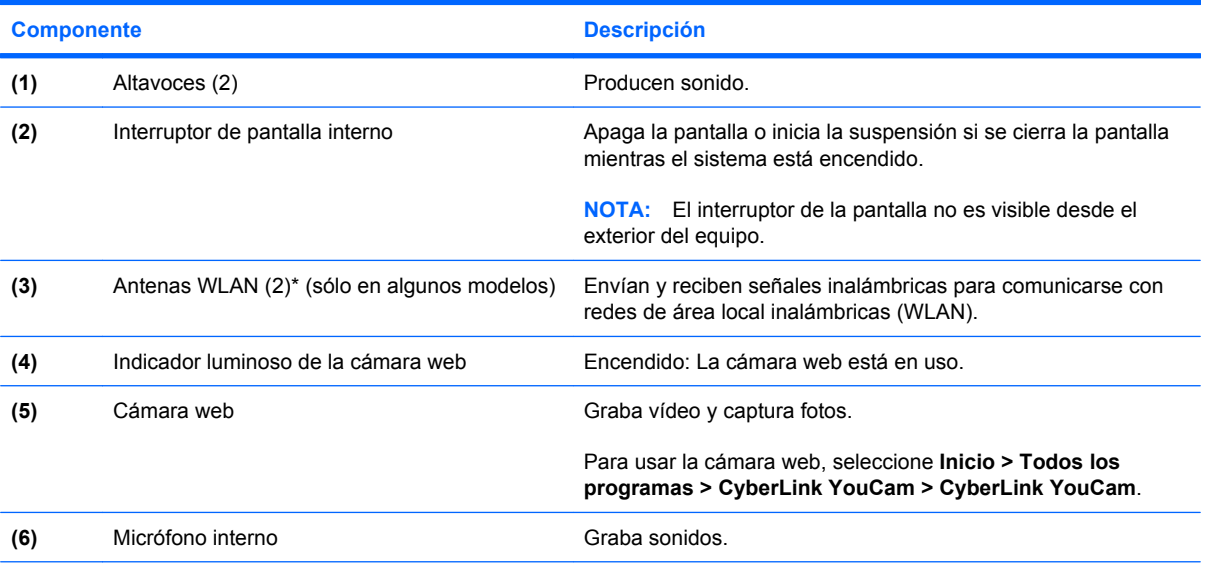

\*Las antenas no son visibles desde el exterior del equipo. Para lograr una transmisión óptima, mantenga el entorno de la antena libre de obstrucciones. Para ver información sobre reglamentaciones de dispositivos inalámbricos, consulte la sección de *Avisos normativos, de seguridad y medioambientales* que corresponda a su país o región. Estos avisos se encuentran en Ayuda y soporte técnico.

# <span id="page-18-0"></span>**Parte inferior**

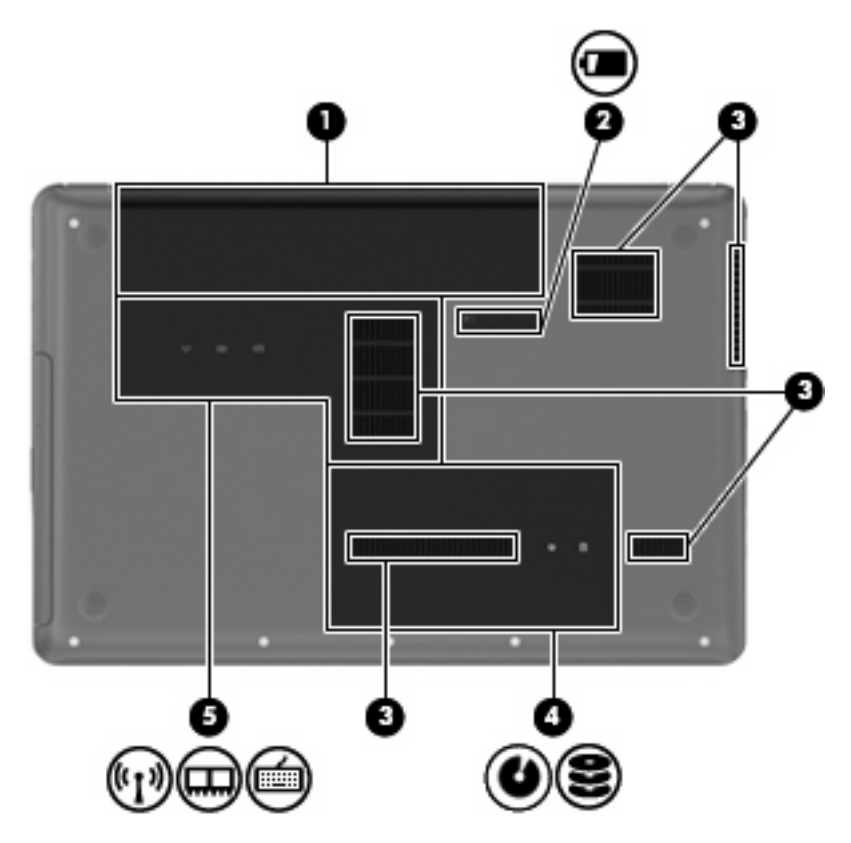

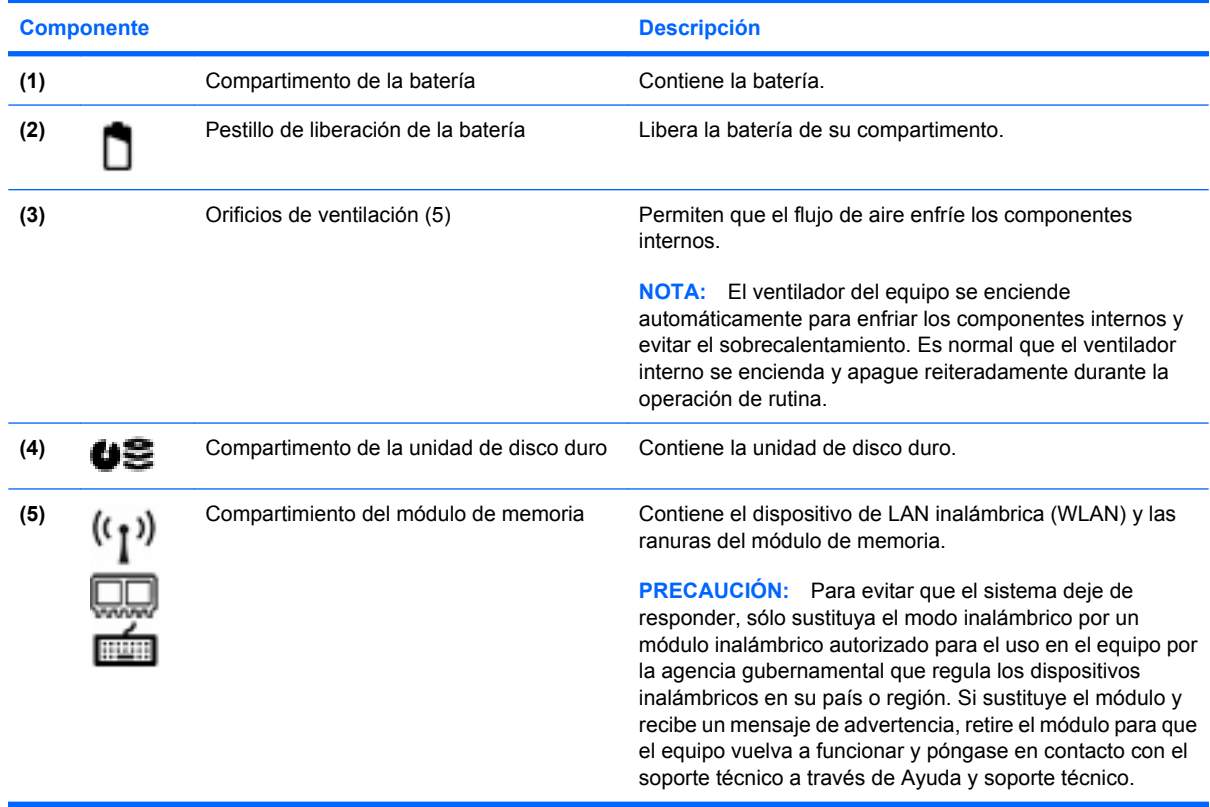

# <span id="page-19-0"></span>**3 Redes**

- [Uso de un proveedor de servicios de Internet \(ISP\)](#page-20-0)
- [Conexión a una red inalámbrica](#page-20-0)
- **NOTA:** Los recursos de hardware y software de Internet varían según el modelo del equipo y su ubicación.

Su equipo puede admitir uno o ambos de los siguientes tipos de acceso a Internet:

- Conexiones inalámbricas: puede utilizar una conexión inalámbrica para obtener acceso móvil a Internet. Consulte [Conexión a una WLAN existente en la página 16](#page-21-0) o [Configuración de una nueva](#page-21-0) [red WLAN en la página 16](#page-21-0).
- Por cable: puede acceder a Internet conectándose a una red cableada. Para obtener información sobre la conexión a una red cableada, consulte la *Guía de referencia del PC portátil HP*.

# <span id="page-20-0"></span>**Uso de un proveedor de servicios de Internet (ISP)**

Antes de poder conectarse a Internet, debe establecer una cuenta de ISP. Comuníquese con un ISP local para adquirir un servicio de Internet y un módem. El ISP le ayudará a configurar el módem, a instalar un cable de red para conectar su equipo inalámbrico al módem y a probar el servicio de Internet.

**ET NOTA:** Su ISP le proporcionará una identificación de usuario y una contraseña para acceder a Internet. Registre esta información y guárdela en un lugar seguro.

Los siguientes recursos le ayudarán a configurar una nueva cuenta de Internet o a configurar el equipo para utilizar una cuenta existente:

- **Ofertas y servicios de Internet (disponible en algunos lugares)**: esta utilidad ayuda a suscribirse a una nueva cuenta de Internet y a configurar el equipo para utilizar una cuenta existente. Para acceder a esta utilidad, seleccione **Inicio > Todos los programas > Servicios en línea > Conectarse**.
- **Iconos provistos por el ISP (disponibles en algunos lugares)**: estos iconos pueden mostrarse individualmente en el escritorio de Windows o estar agrupados en una carpeta del escritorio denominada Servicios en línea. Para configurar una nueva cuenta de Internet o configurar el equipo para utilizar una cuenta existente, haga doble clic con el mouse en un icono y luego siga las instrucciones que aparecen en la pantalla.
- **Asistente para conexión a Internet de Windows**: puede utilizar el Asistente para conexión a Internet de Windows a fin de conectarse a Internet en cualquiera de estas situaciones:
	- Usted ya tiene una cuenta con un ISP.
	- No tiene una cuenta de Internet y desea seleccionar un ISP de la lista provista en el asistente. (La lista de ISP no se encuentra disponible en todas las regiones).
	- Seleccionó un ISP que no aparece en la lista y el ISP le proporcionó información como una dirección IP específica y configuraciones de POP3 y SMTP.

Para acceder al Asistente para conexión a Internet de Windows y obtener instrucciones acerca de cómo usarlo, seleccione **Inicio > Panel de control > Redes e Internet > Centro de redes y recursos compartidos**.

**EY NOTA:** Si se le solicita en el asistente que elija entre activar o desactivar Windows Firewall, elija activar el firewall.

# **Conexión a una red inalámbrica**

La tecnología inalámbrica transfiere información a través de ondas de radio, en lugar de cables. Su equipo puede tener uno o más de los siguientes dispositivos inalámbricos:

- Dispositivo de red inalámbrica local (WLAN)
- Módulo HP Mobile Broadband, un dispositivo de red de área amplia inalámbrica (WWAN)
- Dispositivo Bluetooth

Para obtener más información sobre la tecnología inalámbrica y la conexión a una red inalámbrica, consulte la *Guía de referencia del PC portátil HP* y la información y enlaces a sitios web provistos en Ayuda y soporte técnico.

## <span id="page-21-0"></span>**Conexión a una WLAN existente**

- **1.** Encienda el equipo.
- **2.** Asegúrese de que el dispositivo WLAN esté encendido.
- **3.** Haga clic en el icono de red en el área de notificación, en el extremo derecho de la barra de tareas.
- **4.** Seleccione una red a la cual conectarse.
- **5.** Haga clic en **Conectar**.
- **6.** Si se le solicita que lo haga, ingrese la clave de seguridad.

## **Configuración de una nueva red WLAN**

Equipo necesario:

- Un módem de banda ancha (DSL o cable) **(1)** y un servicio de Internet de alta velocidad contratado a un proveedor de servicios de Internet (ISP)
- Un enrutador inalámbrico (se adquiere por separado) **(2)**
- Su nuevo equipo inalámbrico **(3)**
- **EY NOTA:** Algunos módems tienen un enrutador inalámbrico incorporado. Consulte a su ISP para determinar qué tipo de módem tiene.

En la ilustración se muestra un ejemplo de instalación de red WLAN completa conectada a Internet. A medida que la red crece, es posible conectar equipos inalámbricos y cableados a ésta para acceder a Internet.

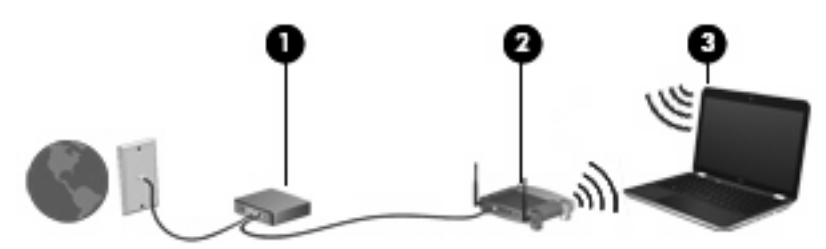

### <span id="page-22-0"></span>**Configuración de un enrutador inalámbrico**

Para obtener ayuda en la configuración de una WLAN, consulte la información provista por el fabricante del enrutador o su proveedor de servicios de Internet (ISP).

El sistema operativo Windows también brinda herramientas que le ayudan a configurar una nueva red inalámbrica. Para utilizar las herramientas de Windows a fin de configurar su red, seleccione **Inicio > Panel de control > Redes e Internet > Centro de redes y recursos compartidos > Configurar una nueva conexión o red > Configurar una nueva red**. A continuación, siga las instrucciones que aparecen en la pantalla.

**NOTA:** Se recomienda que, al principio, conecte su nuevo equipo inalámbrico al enrutador utilizando el cable de red que se provee con el enrutador. Cuando el equipo se conecte con éxito a Internet, usted podrá desconectar el cable y luego acceder a Internet por medio de su red inalámbrica.

#### **Protección de su WLAN**

Cuando configure una WLAN o acceda a una WLAN existente, active siempre los recursos de seguridad para proteger su red de un acceso no autorizado.

Para obtener más información sobre la protección de su WLAN, consulte la *Guía de referencia del PC portátil HP*.

# <span id="page-23-0"></span>**4 Teclado y dispositivos señaladores**

- [Uso del teclado](#page-24-0)
- [Uso de dispositivos señaladores](#page-26-0)

# <span id="page-24-0"></span>**Uso del teclado**

## **Uso de las teclas de acción**

Las teclas de acción son acciones personalizadas que se les asignan a teclas específicas de la parte superior del teclado. Los iconos de las teclas f1 a f12 representan funciones de las teclas de acción.

Para utilizar una tecla de acción, mantenga presionada esta tecla para activar la función asignada.

- **B**<sup> $\mathbf{N}$  **NOTA:** El recurso de las teclas de acción se activa en la fábrica. Usted puede desactivar este recurso</sup> en la utilidad de configuración (BIOS) y revertir el estado a las configuraciones estándar presionando la tecla fn y una de las teclas de función para activar la función asignada. Consulte el capítulo "Utilidad" de configuración (BIOS) y diagnóstico del sistema" en la *Guía de referencia del PC portátil HP* para obtener las instrucciones.
- **PRECAUCIÓN:** Tenga mucho cuidado al hacer cambios en la utilidad de configuración. Los errores pueden causar que el equipo deje de funcionar adecuadamente.

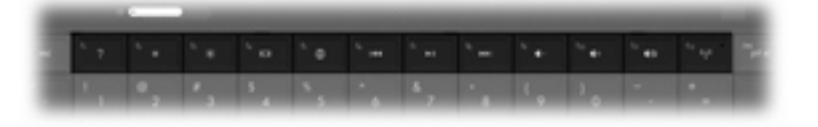

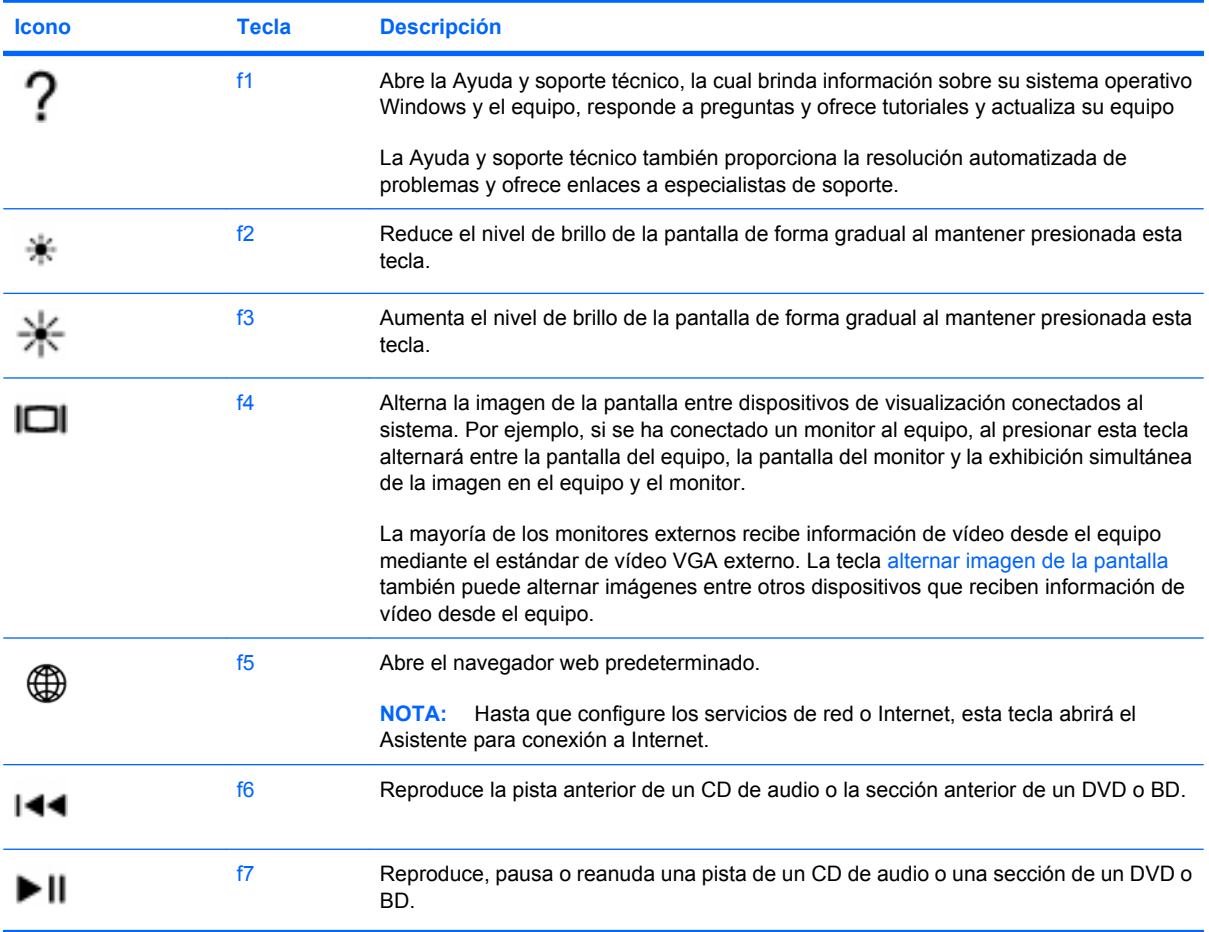

<span id="page-25-0"></span>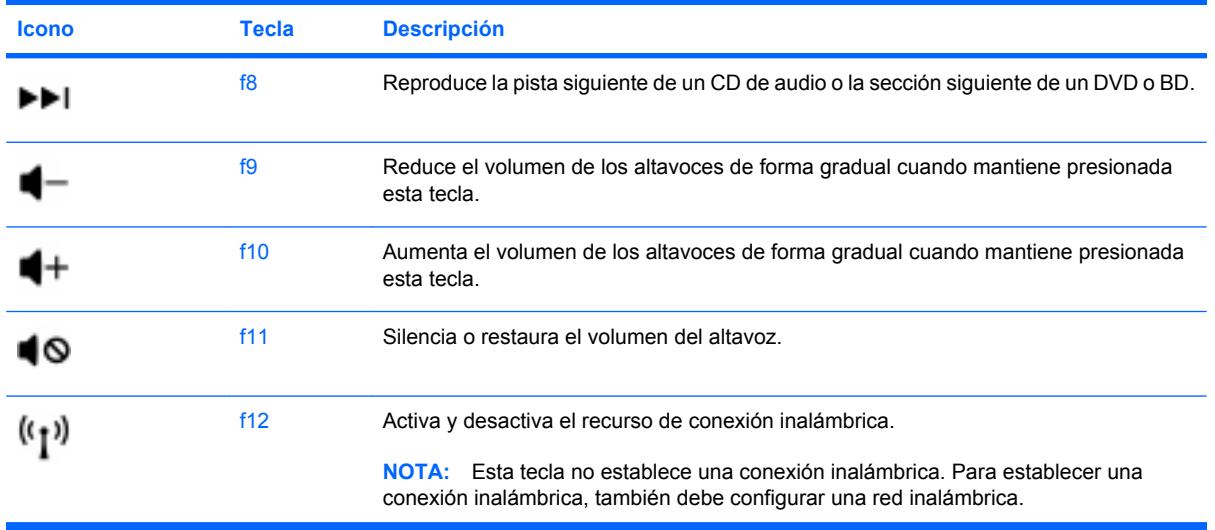

### **Uso de teclados numéricos**

El equipo admite un teclado numérico externo opcional o un teclado externo opcional que incluya un teclado numérico.

#### **Uso de un teclado numérico externo opcional**

Las teclas de la mayoría de los teclados numéricos externos funcionan de forma diferente si bloq num está activado o desactivado. (La configuración de fábrica trae bloq num desactivado). Por ejemplo:

- Cuando bloq num está activado, la mayoría de las teclas del teclado numérico escriben números.
- Cuando bloq num está desactivado, la mayoría de las teclas del teclado numérico funcionan como las teclas de flecha, re pág o av pág.

Cuando bloq num se encuentra activado en un teclado numérico externo, el indicador luminoso de bloq num en el equipo se enciende. Cuando bloq num está desactivado en un teclado numérico externo, se apaga el indicador luminoso de bloq num del equipo.

Para activar o desactivar bloq num en un teclado numérico externo mientras trabaja:

▲ Presione la tecla bloq num del teclado numérico externo, no del equipo.

# <span id="page-26-0"></span>**Uso de dispositivos señaladores**

**NOTA:** Además de los dispositivos señaladores incluidos con su equipo, usted puede utilizar un mouse USB externo (comprado por separado) conectándolo a uno de los puertos USB del equipo.

### **Configuración de las preferencias de dispositivo señalador**

Utilice Propiedades de mouse de Windows para personalizar la configuración de los dispositivos señaladores, como la configuración del botón, la velocidad y las opciones de puntero.

Para acceder a Propiedades del mouse, seleccione **Inicio > Dispositivos e impresoras**. Luego, haga clic con el botón derecho del mouse en el dispositivo que representa su equipo y seleccione **Configuración del mouse**.

### **Utilización del Touchpad**

Para mover el puntero, deslice un dedo por el TouchPad en la dirección deseada. Use los botones izquierdo y derecho del TouchPad como si fueran los botones de un mouse externo.

#### **Desactivación y activación del TouchPad**

Para activar y desactivar el TouchPad, puntee rápidamente dos veces en el botón de activación/ desactivación del TouchPad.

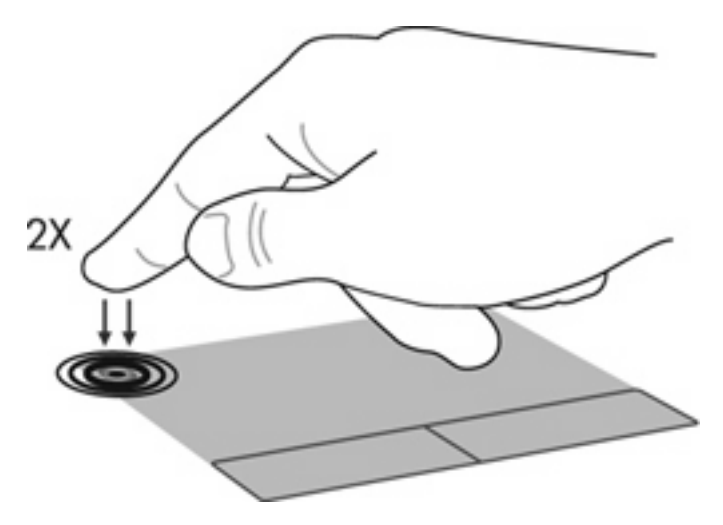

### <span id="page-27-0"></span>**Navegación**

Para mover el puntero, deslice un dedo por el TouchPad en la dirección deseada.

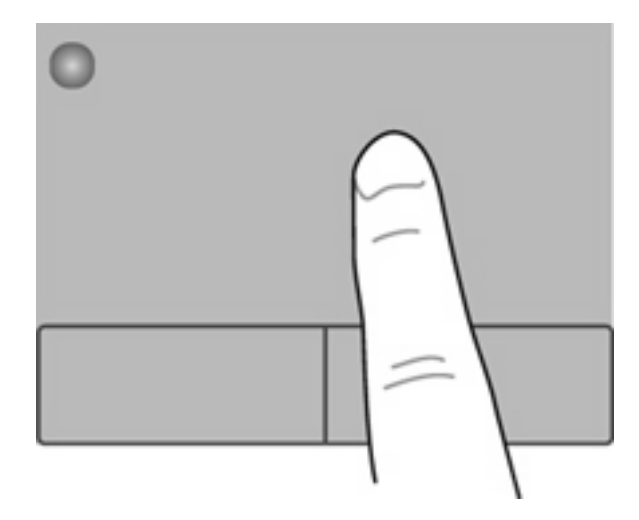

#### **Selección**

Use los botones izquierdo y derecho del TouchPad como si fueran los botones correspondientes de un mouse externo.

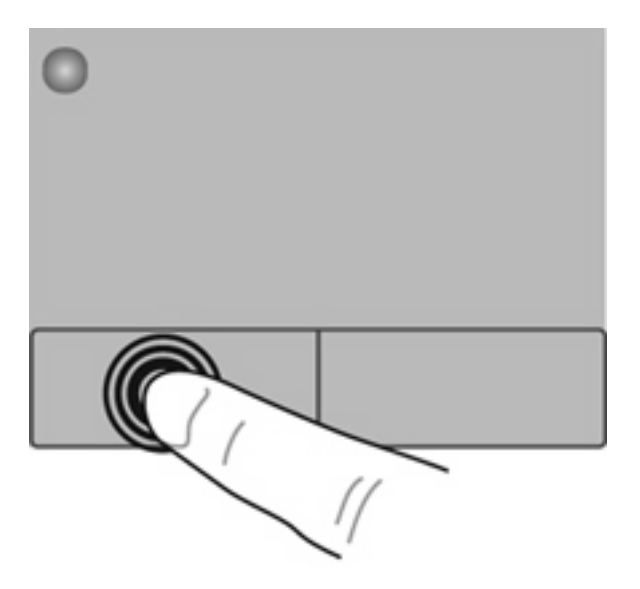

### <span id="page-28-0"></span>**Uso de movimientos gestuales en el TouchPad**

El TouchPad admite una amplia variedad de movimientos gestuales. Para utilizar los movimientos gestuales del TouchPad, ponga dos dedos en el TouchPad al mismo tiempo.

**EY NOTA:** Los movimientos gestuales del TouchPad no son compatibles con todos los programas.

Para ver la demostración de un movimiento gestual:

**1.**

Haga clic con el botón derecho del mouse en el icono de Synaptics  $\bigodot$  del área de notificación, en el extremo derecho de la barra de tareas, y luego haga clic **Propiedades del TouchPad**.

**2.** Haga clic en un movimiento gestual para ver la demostración.

Para activar y desactivar los movimientos gestuales del TouchPad:

- **1.** Haga clic con el botón derecho del mouse en el icono de Synaptics  $\Box$  del área de notificación, en el extremo derecho de la barra de tareas, y luego haga clic **Propiedades del TouchPad**.
- **2.** Seleccione el movimiento gestual que desea activar o desactivar.
- **3.** Haga clic en **Aplicar** y, a continuación, en **Aceptar**.

#### <span id="page-29-0"></span>**Desplazamiento**

El desplazamiento es útil para mover hacia arriba, hacia abajo o hacia los lados una página o imagen. Para efectuar el desplazamiento, ponga dos dedos ligeramente separados sobre el TouchPad y luego arrástrelos hacia arriba o hacia abajo, o hacia la derecha o la izquierda.

**FY NOTA:** La velocidad de los dedos controla la velocidad del desplazamiento.

**NOTA:** El desplazamiento de dos dedos se activa de fábrica.

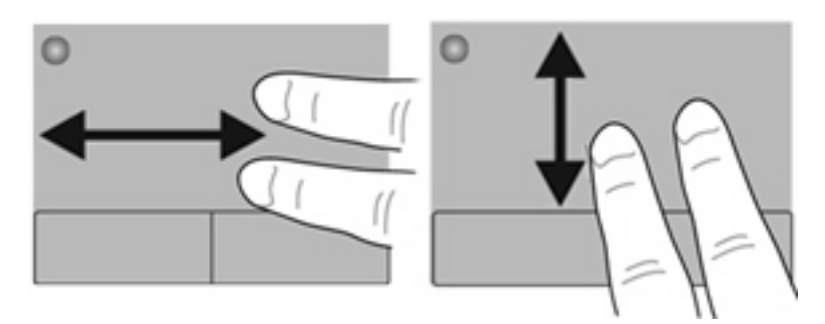

#### **Movimiento de pinza/zoom**

El movimiento de pinza le permite hacer un zoom o reducir imágenes o texto.

- Aumente el zoom colocando dos dedos juntos en el TouchPad y luego separándolos.
- Reduzca el zoom colocando dos dedos separados en el TouchPad y luego juntándolos.
- **NOTA:** Los movimientos de pinza/zoom se activan en fábrica.

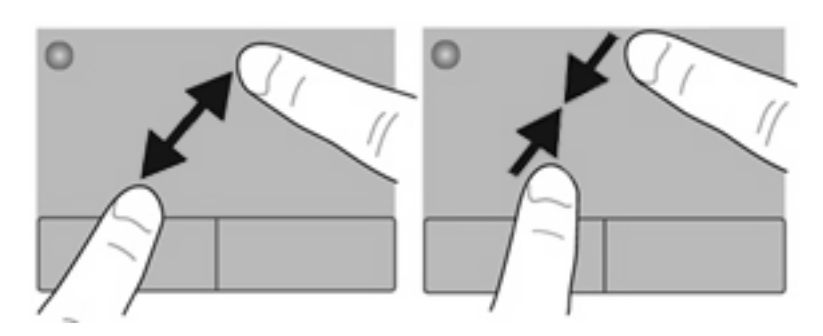

# <span id="page-30-0"></span>**5 Mantenimiento**

- Inserción o extracción de la batería
- [Sustitución o actualización de la unidad de disco duro](#page-32-0)
- [Adición y reemplazo de módulos de memoria](#page-34-0)
- [Actualización de programas y controladores](#page-38-0)

# **Inserción o extracción de la batería**

**NOTA:** Para obtener información adicional sobre el uso de la batería, consulte la *Guía de referencia del PC portátil HP*.

Para insertar la batería:

- **1.** Voltee el equipo sobre una superficie plana, con el compartimento de la batería hacia usted.
- **2.** Alinee la batería **(1)** con el borde externo de su compartimento.
- **3.** Gire la batería **(2)** en el compartimento de la batería hasta que encaje. El pestillo de liberación de la batería bloquea automáticamente la batería en la posición correcta.

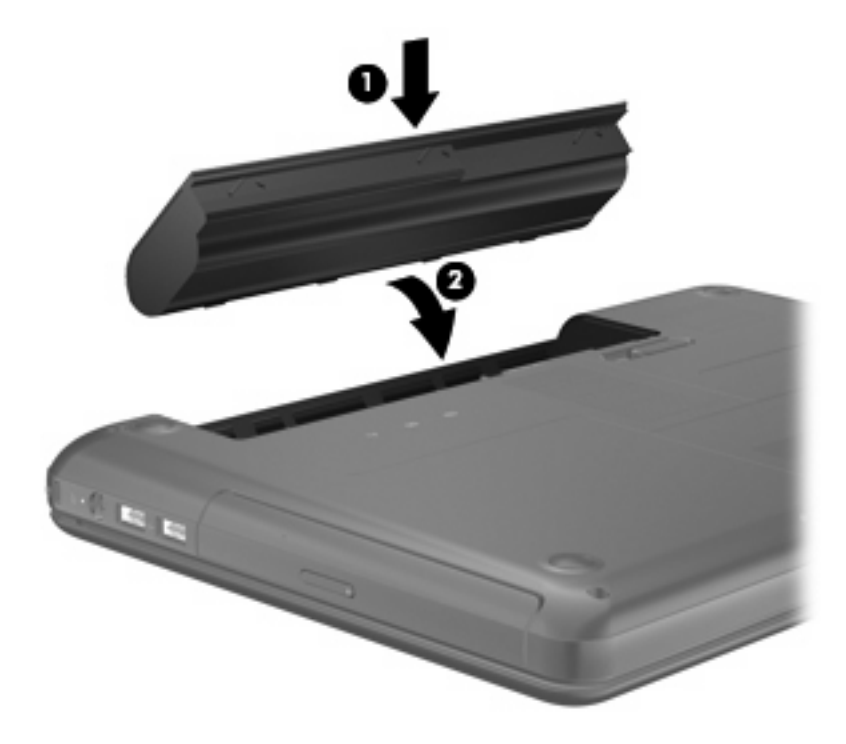

Para extraer la batería:

- **PRECAUCIÓN:** La extracción de una batería que es la única fuente de alimentación del equipo puede provocar la pérdida de información. Para evitar esta pérdida de información, guarde su trabajo e inicie la hibernación o apague el equipo por medio de Windows antes de retirar la batería.
	- **1.** Voltee el equipo sobre una superficie plana.
	- **2.** Deslice el pestillo de liberación de la batería **(1)** para liberar la batería.
	- *K* NOTA: El pestillo de liberación de la batería vuelve automáticamente a su posición original.
	- **3.** Gire la batería hacia arriba **(2)** y sáquela del equipo **(3)**.

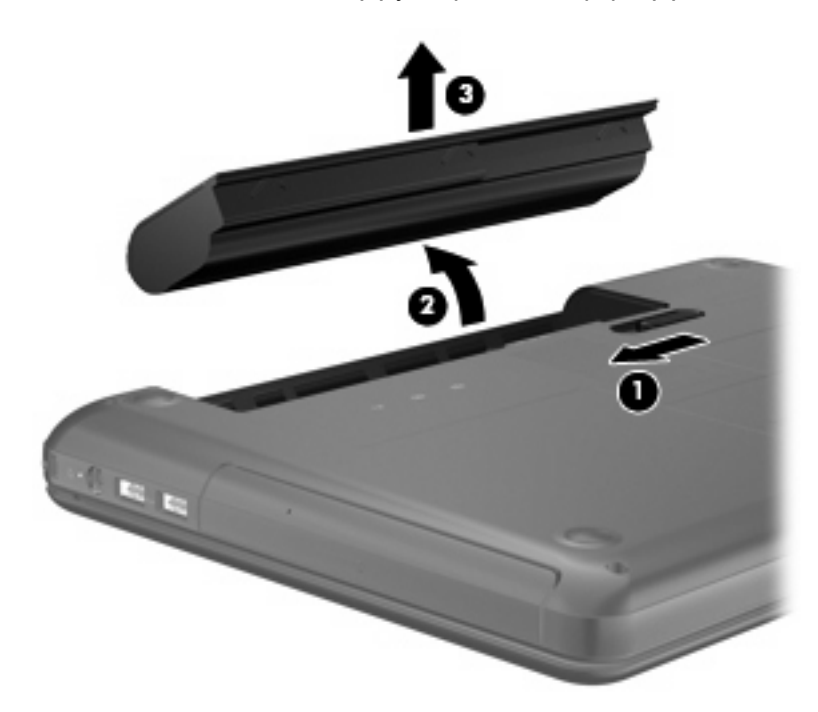

# <span id="page-32-0"></span>**Sustitución o actualización de la unidad de disco duro**

**PRECAUCIÓN:** Para evitar la pérdida de información o que el sistema deje de responder:

Apague el equipo antes de extraer la unidad de disco duro de su compartimento. No extraiga una unidad de disco duro si el equipo está encendido, en estado de suspensión o en estado de hibernación.

Si no está seguro de si el equipo está apagado o en hibernación, encienda el equipo presionando el botón de alimentación. A continuación, apague el equipo por medio del sistema operativo.

### **Extracción de la unidad de disco duro**

- **1.** Guarde su trabajo y apague el equipo.
- **2.** Desconecte todos los dispositivos externos conectados al equipo.
- **3.** Desconecte el cable de alimentación de la toma eléctrica de CA y extraiga la batería.
- **4.** Para acceder al tornillo de la cubierta de la unidad de disco duro, retire la cubierta del compartimento del módulo de memoria.
- **E** NOTA: Para obtener más información, consulte [Adición y reemplazo de módulos de memoria](#page-34-0) [en la página 29](#page-34-0).
- **5.** Afloje el tornillo de la cubierta de la unidad de disco duro **(1)**.
- **6.** Quite los tornillos de la cubierta de la unidad de disco duro **(2)**.

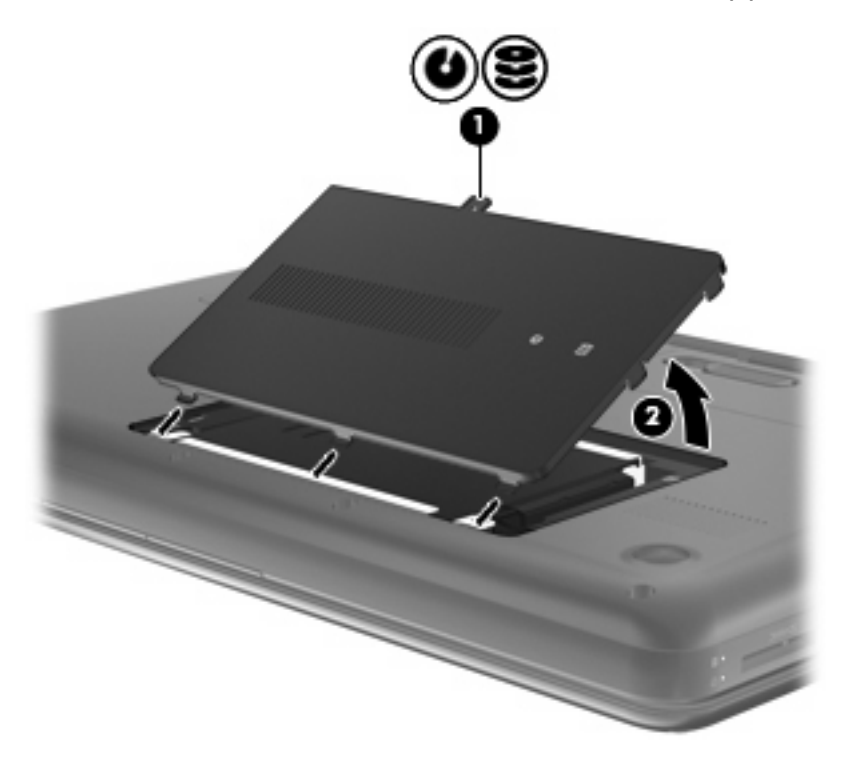

- **7.** Desconecte el cable de la unidad de disco duro **(1)** del equipo.
- **8.** Retire los 4 tornillos de la unidad de disco duro **(2)**.

<span id="page-33-0"></span>**9.** Levante la unidad de disco duro **(3)** sacándola del compartimento de la unidad de disco duro.

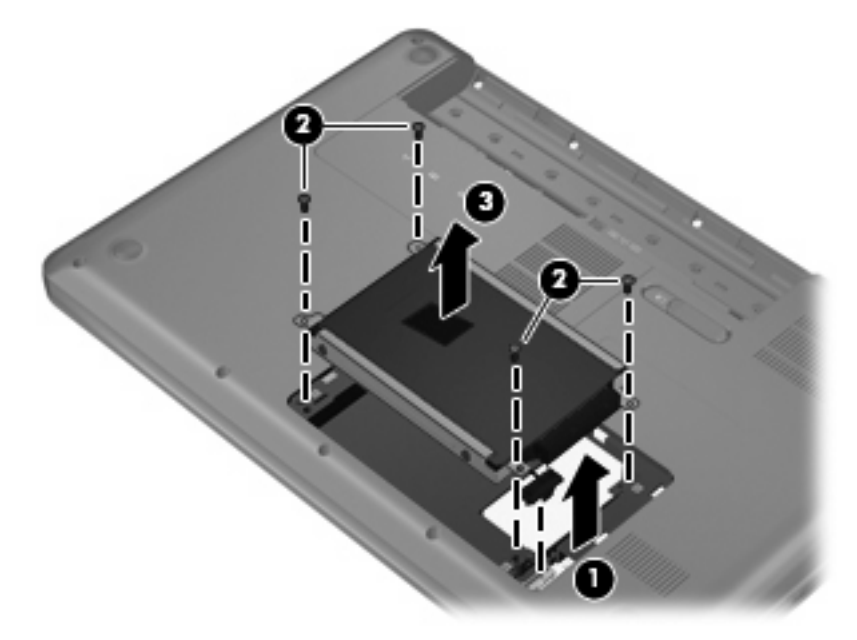

### **Instalación de una unidad de disco duro**

- **1.** Inserte la unidad de disco duro **(1)** en su compartimento.
- **2.** Coloque nuevamente los 4 tornillos del disco duro **(2)**.
- **3.** Conecte el cable de la unidad de disco duro **(3)** al equipo.

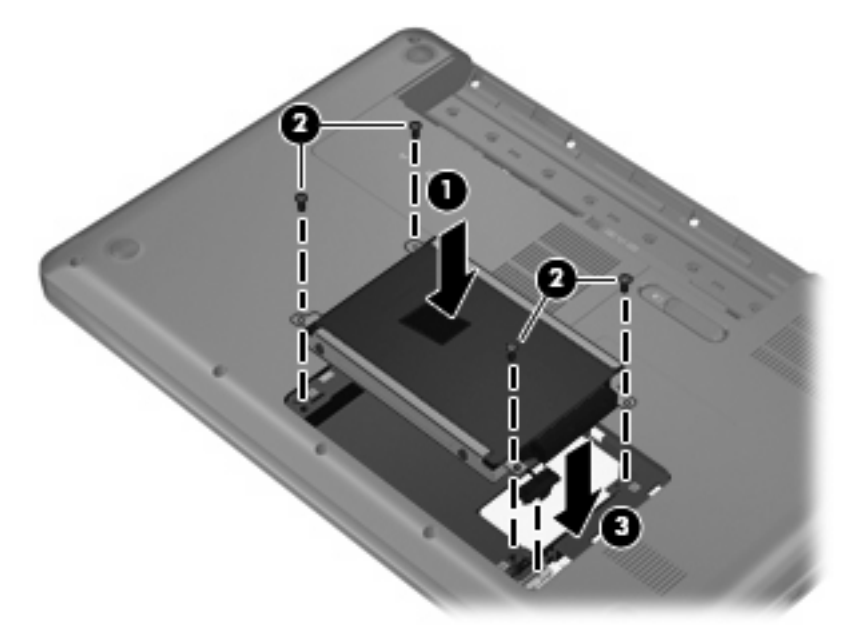

- **4.** Alinee las pestañas de la cubierta de la unidad de disco duro **(1)** con las muescas del equipo.
- **5.** Cierre la cubierta **(2)**.

<span id="page-34-0"></span>**6.** Ajuste el tornillo de la cubierta de la unidad de disco duro **(3)**.

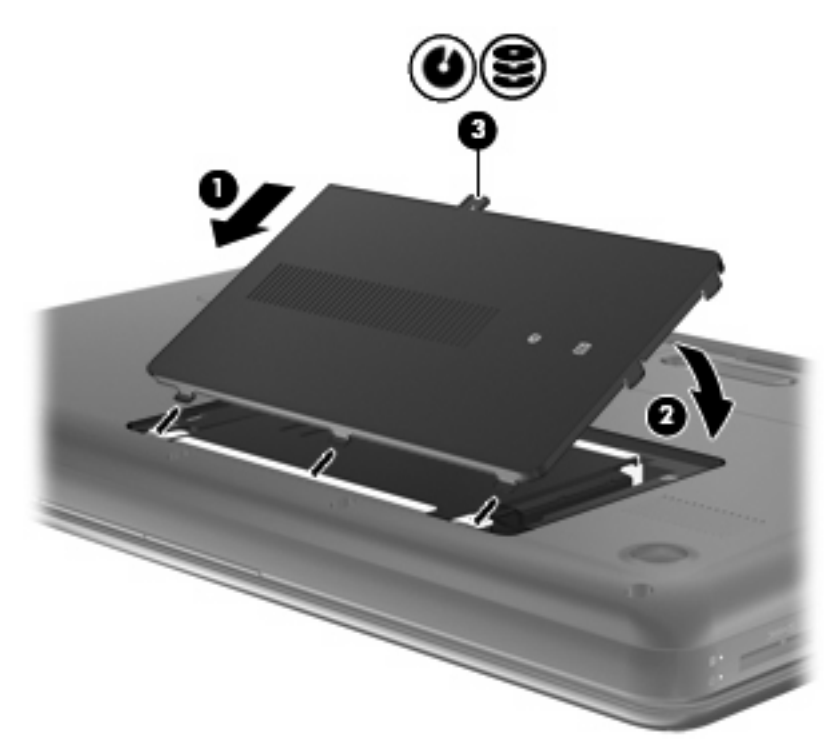

- **7.** Vuelva a colocar la cubierta del compartimento del módulo de memoria.
- **E NOTA:** Para obtener más información, consulte Adición y reemplazo de módulos de memoria en la página 29.
- **8.** Vuelva a colocar la batería.
- **9.** Vuelva a conectar la alimentación externa y los dispositivos externos.
- **10.** Encienda el equipo.

# **Adición y reemplazo de módulos de memoria**

El equipo tiene dos ranuras de módulo de memoria. Es posible aumentar la capacidad del equipo al agregar un módulo de memoria a la ranura del módulo de memoria de expansión que está libre o mediante la actualización del módulo de memoria existente, que está en la ranura del módulo de memoria primario.

- **¡ADVERTENCIA!** Para reducir el riesgo de descargas eléctricas o de daños al equipo, desconecte el cable de la alimentación y extraiga todas las baterías antes de instalar un módulo de memoria.
- **PRECAUCIÓN:** La descarga electrostática (ESD) puede dañar los componentes electrónicos. Antes de iniciar cualquier procedimiento, asegúrese de no estar cargado de electricidad estática tocando un objeto metálico conectado a tierra.
- **E** NOTA: Para usar una configuración de dos canales al añadir un segundo módulo de memoria, asegúrese de que ambos módulos sean idénticos.

Para añadir o reemplazar un módulo de memoria:

<span id="page-35-0"></span>**PRECAUCIÓN:** Para evitar la pérdida de información o que el sistema deje de responder:

Apague el equipo antes de agregar o sustituir módulos de memoria. No extraiga un módulo de memoria si el equipo está encendido, en estado de suspensión o en hibernación.

Si no está seguro de si el equipo está apagado o en hibernación, encienda el equipo presionando el botón de alimentación. Luego apague el equipo por medio del sistema operativo.

- **1.** Guarde su trabajo y apague el equipo.
- **2.** Desconecte todos los dispositivos externos conectados al equipo.
- **3.** Desconecte el cable de alimentación de la toma eléctrica de CA y extraiga la batería.
- **4.** Afloje el tornillo de la cubierta del compartimento del módulo de memoria **(1)**.
- **5.** Retire la cubierta del compartimento del módulo de memoria **(2)**.

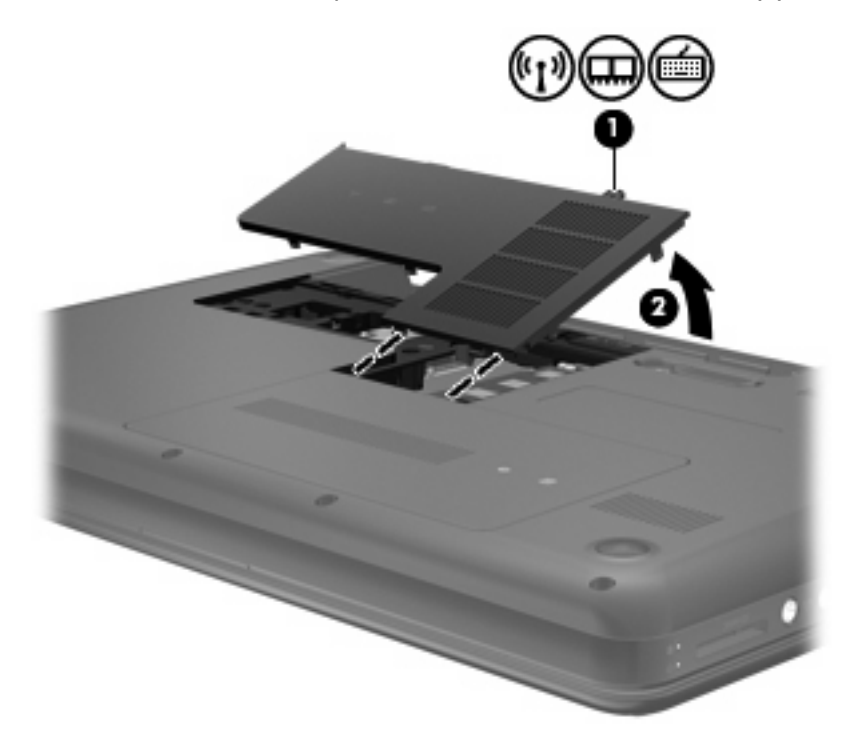

- **6.** Si está sustituyendo un módulo de memoria, extraiga el módulo de memoria existente:
	- **a.** Extraiga los clips de retención **(1)** de cada lado del módulo de memoria. El módulo de memoria se inclina hacia arriba.
- <span id="page-36-0"></span>**b.** Sujete los bordes del módulo de memoria **(2)** y luego extráigalo suavemente de la ranura correspondiente.
	- **PRECAUCIÓN:** Para evitar daños al módulo de memoria, manipule el módulo de memoria sólo por los bordes. No toque los componentes del módulo de memoria.

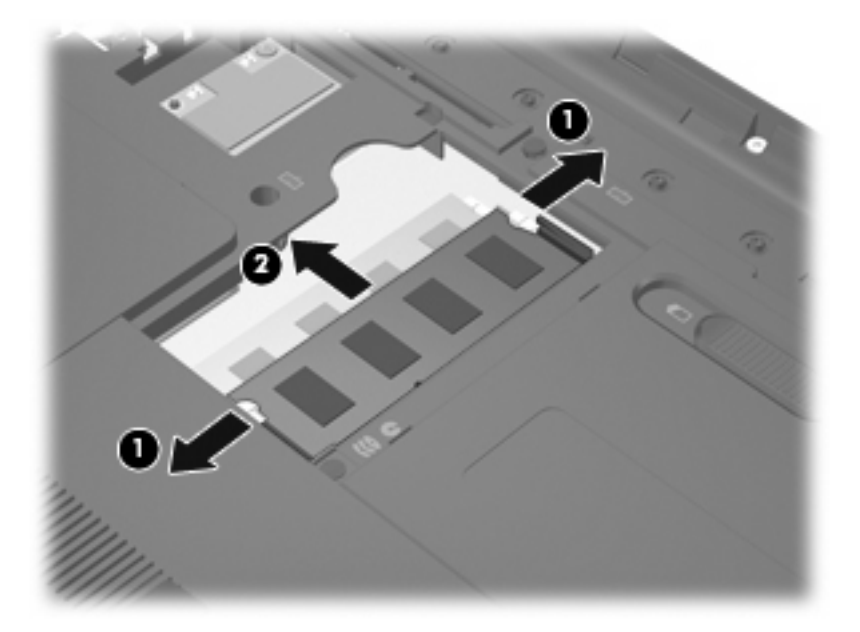

Para proteger un módulo de memoria después de extraerlo, póngalo en un estuche de protección contra electrostática.

- **7.** Inserte un nuevo módulo de memoria:
	- **PRECAUCIÓN:** Para evitar daños al módulo de memoria, manipule el módulo de memoria sólo por los bordes. No toque los componentes del módulo de memoria.
		- **a.** Alinee el borde con muesca **(1)** del módulo de memoria con la pestaña de la ranura del módulo de memoria.
		- **b.** Con el módulo de memoria a un ángulo de 45 grados con relación a la superficie del compartimento del módulo respectivo, presione el módulo **(2)** en la ranura correspondiente hasta que encaje.
- <span id="page-37-0"></span>**c.** Presione suavemente el módulo de memoria **(3)** hacia abajo, aplicando presión tanto en el borde izquierdo como en el derecho del módulo, hasta que los clips de retención se encajen.
	- **PRECAUCIÓN:** Para evitar daños al módulo de memoria, asegúrese de no doblarlo.

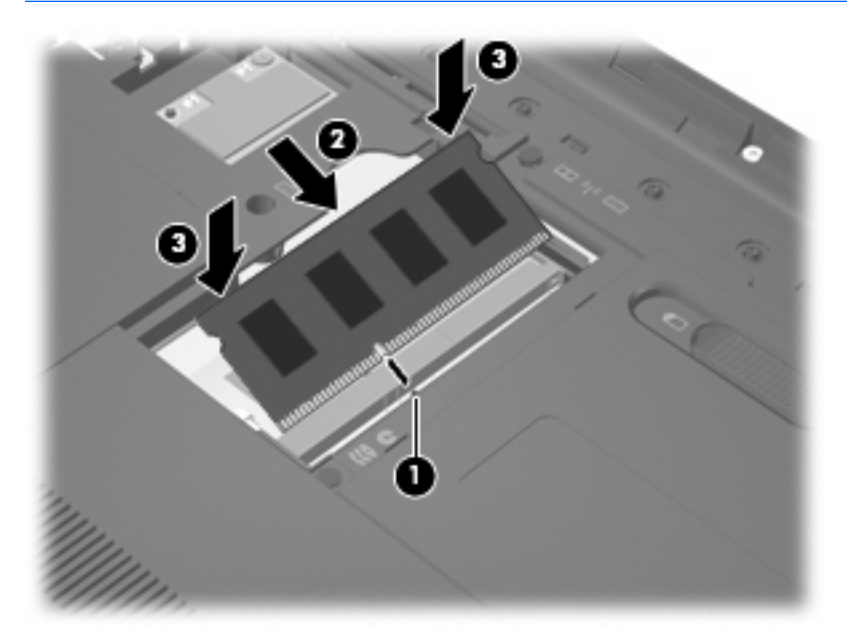

- **8.** Alinee las pestañas de la cubierta del compartimento del módulo de memoria **(1)** con las muescas del equipo.
- **9.** Cierre la cubierta **(2)**.
- **10.** Ajuste el tornillo de la cubierta del compartimento del módulo de memoria **(3)**.

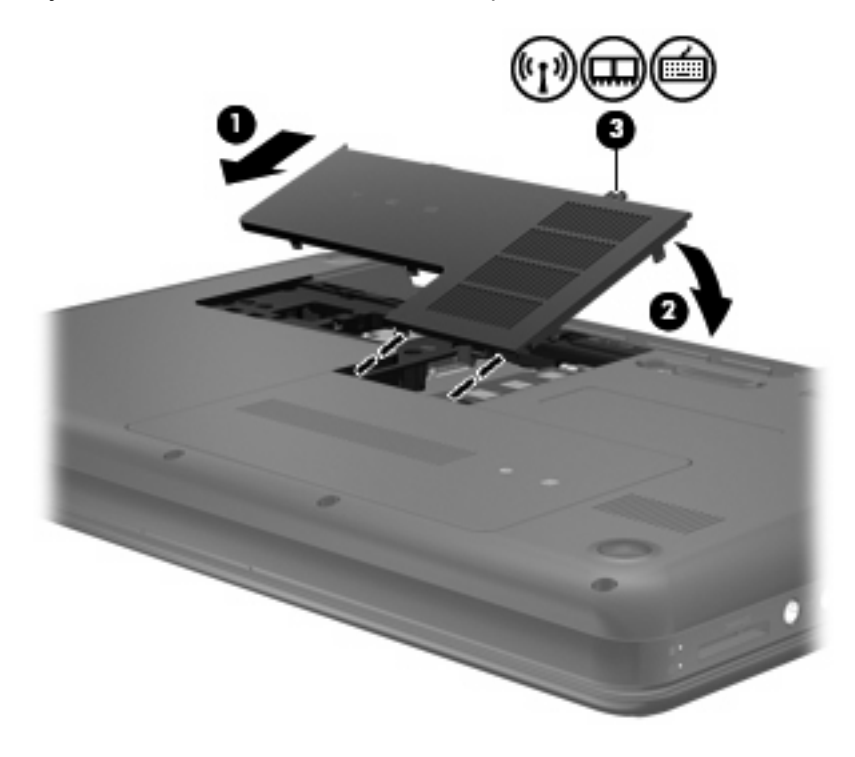

**11.** Vuelva a colocar la batería.

- <span id="page-38-0"></span>**12.** Vuelva a conectar la alimentación externa y los dispositivos externos.
- **13.** Encienda el equipo.

# **Actualización de programas y controladores**

HP recomienda que actualice periódicamente sus programas y controladores con las últimas versiones. Vaya a <http://www.hp.com/support> para descargar las versiones más recientes. También puede registrarse para recibir notificaciones de actualizaciones automáticas cuando éstas se encuentren disponibles.

# <span id="page-39-0"></span>**6 Copias de seguridad y recuperación**

- **[Restaurar](#page-40-0)**
- [Creación de medios para restauración](#page-40-0)
- [Realización de una restauración del sistema](#page-41-0)
- [Realización de copias de seguridad y recuperación de su información](#page-44-0)

Su equipo incluye herramientas proporcionadas por el sistema operativo y HP para ayudarlo a proteger su información y restaurarla si es necesario.

Este capítulo proporciona información sobre los siguientes temas:

- Creación de un conjunto de discos de recuperación o una unidad flash de recuperación (recurso del software Recovery Manager)
- Realización de una restauración del sistema (a partir de la partición, de discos de recuperación o de una unidad flash de recuperación)
- Copias de seguridad de su información
- Recuperación de un programa o controlador

# <span id="page-40-0"></span>**Restaurar**

Para restaurar su sistema a su imagen de fábrica en caso de un error de la unidad de disco duro, usted necesitará un conjunto de discos de recuperación o una unidad flash, que pueden crearse por medio de HP Recovery Manager. HP le recomienda usar este software para crear un conjunto de discos de recuperación o una unidad flash de recuperación inmediatamente después de la configuración del software.

Si tiene que restaurar su sistema por algún otro motivo, es posible hacerlo utilizando la partición de recuperación de HP (sólo en algunos modelos), sin necesitar discos de recuperación o una unidad flash de recuperación. Para verificar la presencia de una partición de recuperación, haga clic en **Inicio**, haga clic con el botón derecho del mouse en **Equipo**, haga clic en **Administrar** y luego haga clic en **Administración de discos**. En caso de que haya una partición de recuperación, una unidad de recuperación aparecerá en una lista de la ventana.

- **PRECAUCIÓN:** HP Recovery Manager (partición o discos/unidad flash) sólo restaura programas de software preinstalados en fábrica. Es necesario reinstalar manualmente los programas de software que no se proporcionan con este equipo.
- **ET NOTA:** Si su equipo no tiene una partición de recuperación, se han incluido discos de recuperación.

# **Creación de medios para restauración**

HP recomienda que cree un conjunto de discos de recuperación o una unidad flash de recuperación para asegurarse de poder restaurar su equipo a su estado original de fábrica si la unidad de disco duro falla o si por algún motivo usted no puede realizar una restauración utilizando las herramientas de la partición de recuperación. Cree estos discos o la unidad flash después de configurar el equipo por primera vez.

**EX NOTA:** HP Recovery Manager permite la creación de sólo un conjunto de discos de recuperación o una unidad flash de recuperación. Manipule estos discos o la unidad flash con cuidado y manténgalos en un lugar seguro.

**NOTA:** Si su equipo no incluye una unidad óptica integrada, puede utilizar una unidad óptica externa opcional (comprada por separado) para crear discos de recuperación o puede adquirir discos de recuperación para su equipo en el sitio web de HP. Si utiliza una unidad óptica externa, esta debe estar conectada directamente a un puerto USB del equipo, no a un puerto USB de un dispositivo externo, como un concentrador USB.

Instrucciones:

- Compre discos DVD-R, DVD+R, DVD-R DL o DVD+R DL de alta calidad.
- **E** NOTA: Los discos de lectura y grabación, como los CD-RW, DVD±RW, DVD±RW de doble capa y BD-RE (Blu-ray regrabables), no son compatibles con el software Recovery Manager.
- El equipo debe estar conectado a la alimentación de CA durante este proceso.
- Sólo es posible crear un conjunto de discos de recuperación o una unidad flash de recuperación por equipo.
- <span id="page-41-0"></span>**E**Y **NOTA:** En caso de que cree discos de recuperación, numere cada disco antes de insertarlo en la unidad óptica.
- Si es necesario, puede salir del programa antes de terminar de crear los discos de recuperación o la unidad flash de recuperación. La próxima vez que abra HP Recovery Manager, se le pedirá que continúe el proceso de creación de copia de seguridad.

Para crear un conjunto de discos de recuperación o una unidad flash de recuperación:

- **1.** Seleccione **Inicio > Todos los programas > Recovery Manager > Creación de medios de recuperación**.
- **2.** Siga las instrucciones que aparecen en la pantalla.

# **Realización de una restauración del sistema**

El software Recovery Manager permite que usted repare o restaure el equipo a su estado original de fábrica. HP Recovery Manager funciona a partir de discos de recuperación, una unidad flash de recuperación o una partición de recuperación dedicada (sólo en algunos modelos) en la unidad de disco duro.

**FY NOTA:** Se debe realizar una restauración del sistema si la unidad de disco duro del equipo ha fallado o si todos los intentos de corregir problemas de funcionamiento del equipo fallan. Se debe usar una restauración del sistema como último intento de corregir los problemas del equipo.

Al realizar una restauración del sistema, tenga en cuenta lo siguiente:

- Sólo puede restaurar un sistema del cual haya hecho copias de seguridad anteriormente. HP le recomienda usar HP Recovery Manager para crear un conjunto de discos de recuperación o una unidad flash de recuperación tan pronto como configure el equipo.
- Windows tiene sus propios recursos de reparación incorporados, por ejemplo Restaurar sistema. Si todavía no ha probado estos recursos, pruébelos antes de usar HP Recovery Manager.
- HP Recovery Manager sólo restaura los programas de software preinstalados de fábrica. Los programas de software no suministrados con este equipo deben descargarse desde el sitio web del fabricante o reinstalarse mediante el disco proporcionado por el fabricante.

### <span id="page-42-0"></span>**Restauración por medio de la partición de recuperación dedicada (sólo en algunos modelos)**

Al utilizar la partición de recuperación dedicada, hay la opción de realizar copias de seguridad de fotografías, música y audio, vídeos y películas, programas de TV grabados, documentos, hojas de cálculo y presentaciones, correos electrónicos y los favoritos de Internet y configuraciones adicionales durante este proceso.

Para restaurar el equipo desde la partición de recuperación, siga estos pasos:

- **1.** Acceda a la herramienta HP Recovery Manager de una de estas formas:
	- Seleccione **Inicio > Todos los programas > Recovery Manager > Recovery Manager**.

 $-0-$ 

- Encienda o reinicie el equipo y luego presione esc mientras el mensaje "Press the ESC key for Startup Menu" (Presione la tecla esc para el menú de inicio) aparece en la parte inferior de la pantalla. A continuación, presione f11 mientras aparece en la pantalla el mensaje "F11 (System Recovery)" (Recuperación del sistema).
- **2.** Haga clic en **Recuperación del sistema** en la ventana **Recovery Manager**.
- **3.** Siga las instrucciones que aparecen en la pantalla.

## <span id="page-43-0"></span>**Restauración por medio de los medios de restauración**

- **1.** Si es posible, haga copias de seguridad de todos los archivos personales.
- **2.** Inserte el primer disco de recuperación en la unidad óptica de su equipo o en una unidad óptica externa opcional y luego reinicie el equipo.

 $-0-$ 

Inserte la unidad flash de recuperación en un puerto USB de su equipo y luego reinícielo.

- **E** NOTA: Si el equipo no reinicia automáticamente en HP Recovery Manager, es necesario cambiar su orden de inicio.
- **3.** Presione f9 durante el inicio del sistema.
- **4.** Seleccione la unidad óptica o la unidad flash.
- **5.** Siga las instrucciones que aparecen en la pantalla.

## <span id="page-44-0"></span>**Cambio del orden de inicio del equipo**

A fin de cambiar el orden de inicio para los discos de recuperación:

- **1.** Reinicie el equipo.
- **2.** Presione esc mientras se reinicia el equipo y, a continuación, presione f9 para acceder a las opciones de inicio.
- **3.** Seleccione **Internal CD/DVD ROM Drive** (Unidad de CD/DVD ROM interna) desde la ventana de opciones de inicio.

A fin de cambiar el orden de inicio para una unidad flash de recuperación:

- **1.** Inserte la unidad flash en un puerto USB.
- **2.** Reinicie el equipo.
- **3.** Presione esc mientras se reinicia el equipo y, a continuación, presione f9 para acceder a las opciones de inicio.
- **4.** Seleccione la unidad flash desde la ventana de opciones de inicio.

## **Realización de copias de seguridad y recuperación de su información**

Es muy importante realizar copias de seguridad de sus archivos y mantener los programas de software nuevos en un lugar seguro. A medida que agregue nuevos programas de software y archivos de datos, deberá seguir creando copias de seguridad regularmente.

Su capacidad de recuperar completamente su sistema depende de qué tan reciente es su copia de seguridad.

**EX NOTA:** Es necesario realizar una recuperación con sus copias de seguridad más recientes si el equipo se ve atacado por virus o si alguno de los principales componentes del sistema falla. Para corregir los problemas del equipo, se debe intentar realizar una recuperación antes de intentar realizar una restauración del sistema.

Puede hacer copias de seguridad de su información en una unidad de disco duro externa opcional, en una unidad de red o en discos. Realice copias de seguridad de su sistema en los siguientes momentos:

- En horarios programados regularmente
- **SUGERENCIA:** Configure recordatorios para hacer copias de seguridad de su información periódicamente.
- Antes de reparar o restaurar el equipo.
- Antes de agregar o modificar hardware o software.

<span id="page-45-0"></span>Instrucciones:

- Cree puntos de restauración del sistema usando el recurso Restaurar sistema de Windows® y cópielos periódicamente en un disco óptico o unidad de disco duro externa. Para obtener más información acerca del uso de los puntos de restauración del sistema, consulte [Uso de puntos de](#page-46-0) [restauración del sistema de Windows en la página 41.](#page-46-0)
- Almacene sus archivos personales en la biblioteca Mis documentos y haga una copia de seguridad de esta carpeta periódicamente.
- Guarde los ajustes personalizados de una ventana, barra de herramientas o barra de menú realizando una captura de pantalla de sus configuraciones. La captura de pantalla puede ahorrarle tiempo en caso de que necesite volver a introducir sus preferencias.

Para crear una captura de pantalla:

- **1.** Muestre la pantalla que desea guardar.
- **2.** Copie la imagen de la pantalla:

Para copiar sólo la ventana activa, presione alt + imp pnt.

Para copiar la pantalla completa, presione imp pnt.

- **3.** Abra un documento de procesador de texto y luego seleccione **Editar > Pegar**. La imagen de la pantalla se agrega al documento.
- **4.** Guarde e imprima el documento.

### **Uso de Copias de seguridad y restauración de Windows**

Instrucciones:

- Asegúrese de que el equipo esté conectado a la alimentación de CA antes de comenzar el proceso.
- Deje transcurrir tiempo suficiente para completar el proceso de copias de seguridad. Según los tamaños de los archivos, esto puede tardar más de una hora.

Para crear una copia de seguridad:

- **1.** Seleccione **Inicio > Panel de control > Sistema y seguridad > Copia de seguridad y restauración**.
- **2.** Siga las instrucciones que aparecen en la pantalla para planificar y crear una copia de seguridad.

**NOTA:** Windows® incluye el recurso Control de cuentas de usuario para mejorar la seguridad del equipo. Es posible que se le solicite su permiso o se le pida su contraseña para tareas como la instalación de software, la ejecución de utilidades o el cambio de las configuraciones de Windows. Consulte Ayuda y soporte técnico para obtener más información.

## <span id="page-46-0"></span>**Uso de puntos de restauración del sistema de Windows**

Un punto de restauración del sistema le permite guardar y dar un nombre a una instantánea de su unidad de disco duro en un momento específico. Es posible, entonces, recuperar el sistema desde ese punto en caso de que desee revertir cambios posteriores.

**EY NOTA:** La recuperación a un punto de restauración anterior no afecta los archivos de datos guardados ni los mensajes de correo electrónico creados desde el último punto de restauración.

Puede crear puntos de restauración adicionales para ofrecer mayor protección a la configuración y a los archivos.

#### **Cuándo crear puntos de restauración**

- Antes de agregar o modificar hardware o software
- Periódicamente, cuando el equipo esté funcionando de forma óptima
- **E NOTA:** Si revierte a un punto de restauración y cambia de idea, podrá revertir la restauración.

#### **Creación de un punto de restauración del sistema**

- **1.** Seleccione **Inicio > Panel de control > Sistema y seguridad > Sistema**.
- **2.** En el panel izquierdo, haga clic en **Protección del sistema**.
- **3.** Haga clic en la ficha **Protección del sistema**.
- **4.** Siga las instrucciones que aparecen en la pantalla.

#### **Restauración a una fecha y hora previas**

Para revertir a un punto de restauración creado en una fecha y hora previas, cuando el equipo estaba funcionando de forma óptima, siga estos pasos:

- **1.** Seleccione **Inicio > Panel de control > Sistema y seguridad > Sistema**.
- **2.** En el panel izquierdo, haga clic en **Protección del sistema**.
- **3.** Haga clic en la ficha **Protección del sistema**.
- **4.** Haga clic en **Restaurar sistema**.
- **5.** Siga las instrucciones que aparecen en la pantalla.

# <span id="page-47-0"></span>**7 Atención al cliente**

- Contacto con Atención al cliente
- **[Etiquetas](#page-48-0)**

# **Contacto con Atención al cliente**

Si la información provista en esta guía, en la *Guía de referencia del PC portátil HP* o en Ayuda y soporte técnico no responde a sus preguntas, puede ponerse en contacto con Atención al Cliente de HP en la siguiente dirección:

<http://www.hp.com/go/contactHP>

**E** NOTA: Para obtener soporte técnico en todo el mundo, haga clic en **Contact HP worldwide** (Contactarse con HP en el mundo) a la izquierda de la página o vaya a [http://welcome.hp.com/country/](http://welcome.hp.com/country/us/en/wwcontact_us.html) [us/en/wwcontact\\_us.html.](http://welcome.hp.com/country/us/en/wwcontact_us.html)

Aquí usted puede:

- Chatear en línea con un técnico de HP.
- **E NOTA:** Cuando el chat de soporte técnico no se encuentra disponible en un idioma específico, está disponible en inglés.
- Enviar un correo electrónico a Atención al cliente HP.
- Encontrar los números de teléfono mundiales de Atención al cliente HP.
- Encontrar un centro de servicios de HP.

# <span id="page-48-0"></span>**Etiquetas**

Las etiquetas adheridas al equipo proporcionan información que podría ser necesaria para solucionar problemas del sistema o al realizar viajes al exterior con el equipo:

Etiqueta de número de serie: proporciona información importante, como:

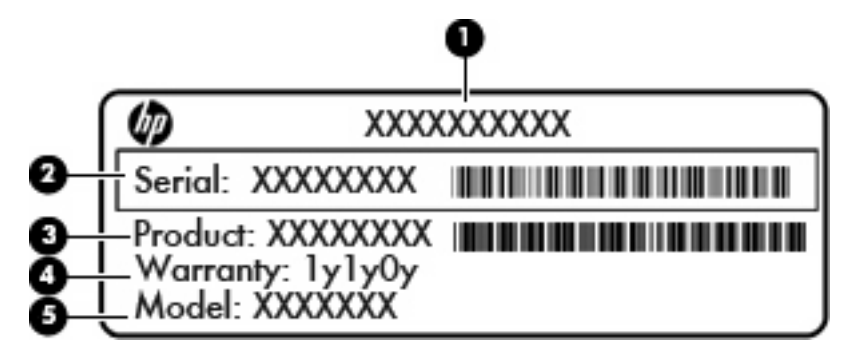

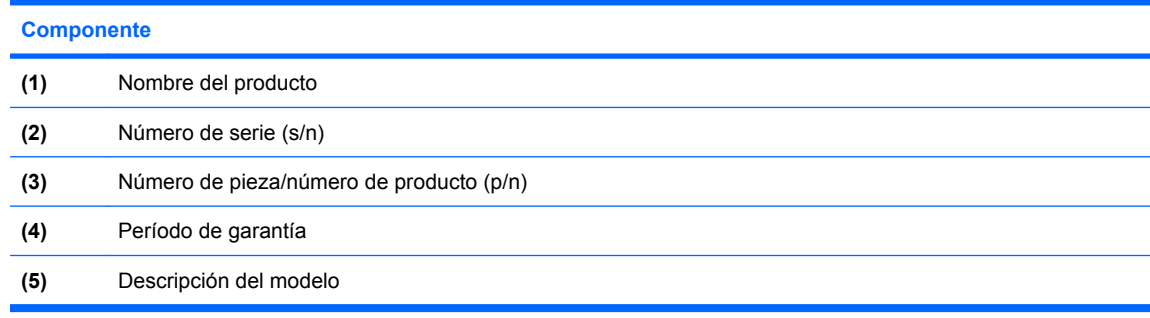

Tenga esta información disponible al comunicarse con el soporte técnico. La etiqueta de número de serie está adherida a la parte inferior del equipo.

- Certificado de autenticidad de Microsoft®: contiene la clave del producto Windows. Es posible que necesite la clave del producto para solucionar problemas del sistema operativo o actualizarlo. El Certificado de autenticidad de Microsoft se encuentra en la parte inferior del equipo.
- Etiqueta reglamentaria: suministra la información normativa acerca del equipo. La etiqueta reglamentaria del módem está adherida a la parte interior del compartimento de la batería.
- Etiqueta o etiquetas de certificación inalámbrica (sólo en algunos modelos): proporciona(n) información sobre dispositivos inalámbricos opcionales y las certificaciones de aprobación de algunos países o regiones donde se ha aprobado el uso de los dispositivos. Si su modelo de equipo incluye uno o más dispositivos inalámbricos, se incluyen también una o más etiquetas de certificación junto con este. Es posible que necesite esta información cuando viaje al exterior. Las etiquetas de certificación inalámbrica están adheridas en la parte interior del compartimento de la batería.

# <span id="page-49-0"></span>**8 Especificaciones**

- Alimentación de entrada
- [Entorno de funcionamiento](#page-50-0)

# **Alimentación de entrada**

La información sobre la alimentación provista en esta sección puede ser útil si planea viajar a otro país con el equipo.

El equipo funciona con alimentación de CC, que puede ser suministrada por una fuente de alimentación de CA o de CC. La fuente de alimentación de CA debe clasificarse en 100–240 V, 50–60 Hz. Aunque una fuente autónoma de alimentación de CC puede alimentar el equipo, éste sólo deberá alimentarse con un adaptador de CA o una fuente de alimentación de CC suministrada y aprobada por HP para su uso con este equipo.

El equipo puede funcionar con alimentación de CC que tenga las siguientes especificaciones.

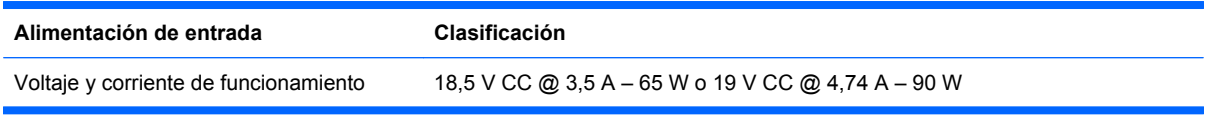

**E NOTA:** Este producto está diseñado para sistemas de alimentación de IT de Noruega con un voltaje entre fases que no supere los 240 V rms.

**NOTA:** Puede encontrar la corriente y el voltaje de funcionamiento del equipo en la etiqueta reglamentaria del sistema.

# <span id="page-50-0"></span>**Entorno de funcionamiento**

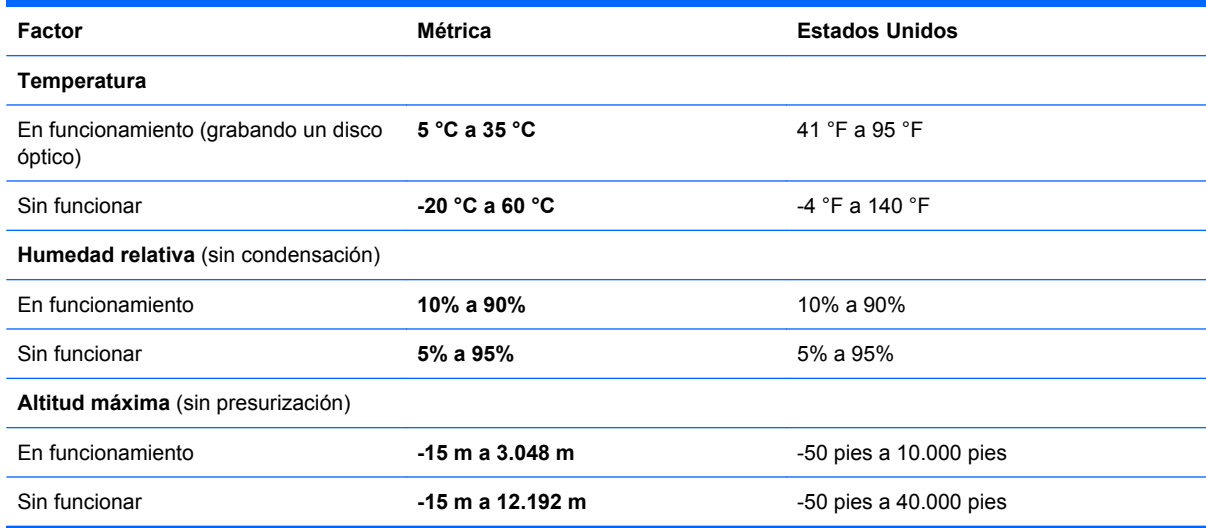

# <span id="page-51-0"></span>**Índice**

#### **A**

alimentación, conector [9](#page-14-0) alimentación, identificación del botón [7](#page-12-0) alimentación de entrada [44](#page-49-0) altavoces, identificación [12](#page-17-0) antenas WLAN, identificación [12](#page-17-0) área del TouchPad, identificación [5](#page-10-0)

### **B**

batería, sustitución [25](#page-30-0) bloq num en un teclado numérico externo [20](#page-25-0) Botón de activación/desactivación del TouchPad [5](#page-10-0) botones Activación/desactivación del TouchPad [5](#page-10-0) alimentación [7](#page-12-0) derecho del TouchPad [5](#page-10-0) izquierdo del TouchPad [5](#page-10-0)

### **C**

cámara web, identificación [12](#page-17-0) Clave del producto [43](#page-48-0) compartimento de la batería [13,](#page-18-0) [43](#page-48-0) compartimento de la unidad de disco duro, identificación [13](#page-18-0) compartimento del módulo de memoria, identificación [13](#page-18-0) componentes inferior [13](#page-18-0) pantalla [12](#page-17-0) parte lateral derecha [9](#page-14-0) parte lateral izquierda [10](#page-15-0) parte superior [5](#page-10-0) conector de alimentación, identificación [9](#page-14-0)

conector de entrada de audio (micrófono) [10](#page-15-0) conector de red, identificación [10](#page-15-0) conectores entrada de audio (micrófono) [10](#page-15-0) red [10](#page-15-0) RJ-45 (red) [10](#page-15-0) salida de audio (auriculares) [10](#page-15-0) conector RJ-45 (red), identificación [10](#page-15-0) configuración de conexiones inalámbricas [16](#page-21-0) configuración de la conexión a Internet [16](#page-21-0) configuración de una WLAN [16](#page-21-0) copia de seguridad configuraciones personalizadas de ventanas, barras de herramientas y barras de menú [40](#page-45-0) copias de seguridad archivos personales [40](#page-45-0) cubierta del compartimento del módulo de memoria extracción [30](#page-35-0) sustitución [32](#page-37-0)

### **D**

de viaje con el equipo [43](#page-48-0) discos compatibles [35](#page-40-0) discos de recuperación [35](#page-40-0) dispositivos señaladores configurar preferencias [21](#page-26-0) dispositivo WLAN [43](#page-48-0)

#### **E**

enchufe de salida de audio (auriculares) [10](#page-15-0)

enrutador inalámbrico, configuración [17](#page-22-0) entorno de funcionamiento [45](#page-50-0) etiqueta de Bluetooth [43](#page-48-0) etiqueta de certificación de conexiones inalámbricas [43](#page-48-0) etiqueta del Certificado de autenticidad [43](#page-48-0) etiqueta del Certificado de autenticidad de Microsoft [43](#page-48-0) etiqueta de WLAN [43](#page-48-0) etiquetas Bluetooth [43](#page-48-0) certificación inalámbrica [43](#page-48-0) Certificado de autenticidad de Microsoft [43](#page-48-0) número de serie [43](#page-48-0) reglamentarias [43](#page-48-0) WLAN [43](#page-48-0)

### **F**

f11 [37](#page-42-0)

### **I**

indicadores luminosos adaptador de CA/batería [9](#page-14-0) alimentación [6,](#page-11-0) [11](#page-16-0) bloq mayús [6](#page-11-0) cámara web [12](#page-17-0) conexiones inalámbricas [6](#page-11-0) unidad de disco duro [11](#page-16-0) unidad óptica [9](#page-14-0) indicador luminoso de alimentación, identificación [6](#page-11-0), [11](#page-16-0) indicador luminoso de bloq mayús, identificación [6](#page-11-0) indicador luminoso de conexiones inalámbricas [6](#page-11-0)

indicador luminoso de la cámara web, identificación [12](#page-17-0) indicador luminoso de la cámara web integrada, identificación [12](#page-17-0) indicador luminoso del adaptador de CA/batería [9](#page-14-0) indicador luminoso de la unidad de disco duro [11](#page-16-0) indicador luminoso de la unidad óptica, identificación [9](#page-14-0) Indicador luminoso del TouchPad [5](#page-10-0) información normativa etiqueta reglamentaria [43](#page-48-0) etiquetas de certificación de conexiones inalámbricas [43](#page-48-0) interruptor de pantalla interno [12](#page-17-0) ISP, uso [15](#page-20-0)

### **L**

logotipo de Windows, identificación de la tecla [8](#page-13-0)

#### **M**

micrófono interno, identificación [12](#page-17-0) módulo de memoria extracción [30](#page-35-0) inserción [31](#page-36-0) sustitución [29](#page-34-0) mouse, externo configuración de preferencias [21](#page-26-0) movimiento de desplazamiento en el TouchPad [24](#page-29-0) movimiento de pinza en el TouchPad [24](#page-29-0) movimiento gestual de zoom en el TouchPad [24](#page-29-0) movimientos gestuales en el **TouchPad** desplazamiento [24](#page-29-0) movimiento de pinza [24](#page-29-0) zoom [24](#page-29-0)

#### **N**

nombre y número de producto, equipo [43](#page-48-0) número de serie [43](#page-48-0) número de serie, equipo [43](#page-48-0)

#### **O**

orificios de ventilación, identificación [10,](#page-15-0) [13](#page-18-0)

#### **P**

pestillo, liberación de la batería [13](#page-18-0) pestillo de liberación de batería [13](#page-18-0) puerto del monitor externo [10](#page-15-0) Puerto HDMI, identificación [10](#page-15-0) puertos HDMI [10](#page-15-0) monitor externo [10](#page-15-0) USB [9](#page-14-0), [10](#page-15-0) puertos USB, identificación [9,](#page-14-0) [10](#page-15-0) puntos de restauración [41](#page-46-0) puntos de restauración del sistema [41](#page-46-0)

**R**

ranura para cable de seguridad, identificación [9](#page-14-0) ranura para dispositivos multimedia digitales, identificación [10](#page-15-0) ranuras cable de seguridad [9](#page-14-0) dispositivos multimedia digitales [10](#page-15-0) Recovery Manager [36](#page-41-0) recuperación, sistema [36](#page-41-0) recuperación del sistema [36](#page-41-0) recuperación desde la partición de recuperación dedicada [37](#page-42-0) recuperación desde los discos de recuperación [38](#page-43-0) red inalámbrica, conexión [15](#page-20-0) red inalámbrica (WLAN), equipo necesario [16](#page-21-0)

### **S**

sistema operativo Clave del producto [43](#page-48-0) etiqueta del Certificado de autenticidad de Microsoft [43](#page-48-0)

#### **T**

tecla de aplicaciones de Windows, identificación [8](#page-13-0)

teclado numérico externo bloq num [20](#page-25-0) uso [20](#page-25-0) tecla esc, identificación [8](#page-13-0) tecla fn, identificación [8](#page-13-0) teclas acción [8](#page-13-0) aplicaciones de Windows [8](#page-13-0) esc [8](#page-13-0) fn [8](#page-13-0) logotipo de Windows [8](#page-13-0) teclas de acción alternar la imagen de la pantalla [19](#page-24-0) aumentar el brillo de la pantalla [19](#page-24-0) aumento de volumen [20](#page-25-0) Ayuda y soporte técnico [19](#page-24-0) conexiones inalámbricas [20](#page-25-0) disminución de volumen [20](#page-25-0) disminuir el brillo de la pantalla [19](#page-24-0) identificación [8](#page-13-0) Navegador web [19](#page-24-0) pista anterior [19](#page-24-0) pista siguiente [20](#page-25-0) reproducir, pausar, reanudar [19](#page-24-0) silencio [20](#page-25-0) TouchPad botones [5](#page-10-0) uso [21](#page-26-0)

#### **U**

unidad de disco duro extracción [27](#page-32-0) instalación [28](#page-33-0) unidad óptica, identificación [9](#page-14-0) uso de restaurar sistema [41](#page-46-0)

#### **W**

WI AN conexión [16](#page-21-0) protección [17](#page-22-0)